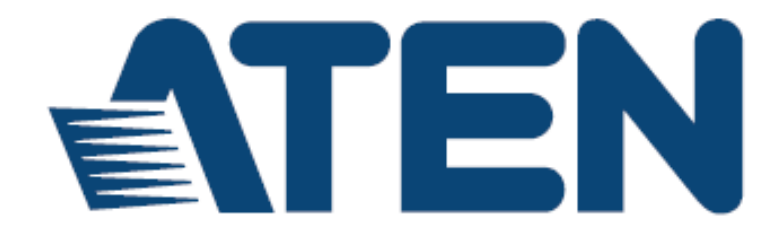

**7 x 3Seamless 프레젠테이션 스위치 (스트리밍, HDBaseT) VP2730사용자 매뉴얼**

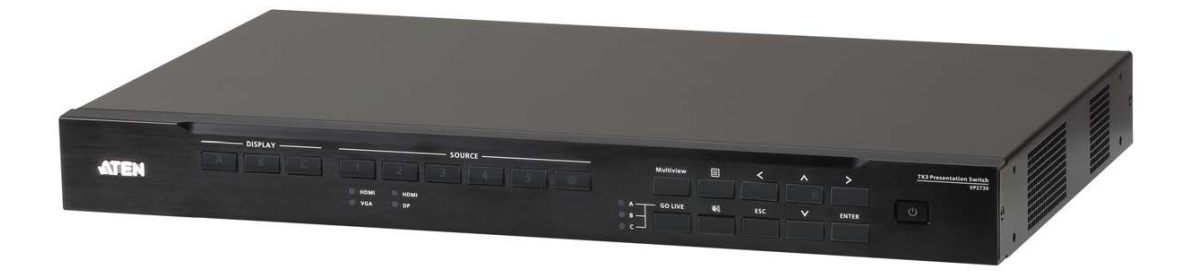

[www.aten.com](http://www.aten.com/)

## **EMC 정보**

### **연방 통신위원회 간섭 성명서**

이 제품은 Class A 디지털 장치로서 FCC 규정 15장에 준한 기준에 부합하기 위한 테스트를 받아왔고 그 조건을 갖추었습니다. 기준에 맞추어 장치가 상업 환경에서 동작할 때 유해한 간섭에 대해 적절히 장치를 보호하도록 제작되었습니다. 이 장치는 라디오 주파수 에너지를 생성, 사용하고 방출할 수 있습니다. 만약 본 제품을 설명서를 따라 설치하지 않거나 사용하지 않는다면 라디오 통신에 방해가 되는 간섭을 일으킬 수도 있습니다. 거주 지역 내에 이 장치가 동작할 때 사용자가 자비로 해결할 필요가 있는 유해한 간섭이 생길 수 있습니다.

**FCC 경고**: 규정을 준수할 책임이있는 당사자에 의해 명시적으로 허가하지 않은 변경이나 수정을하면 본 장비를 작동하는 사용자의 권한이 무효화될 수 있습니다.

**CE 경고**: 이 제품은 FCC Class A로 분류되어 있습니다. 국내 환경에서이 제품은 사용자가 적절한 조치를 취할 필요가있는 주파수 간섭을 일으킬 수 있습니다.

이 장치는 FCC 규정 15장을 준수합니다. 동작은 다음 2가지 조건에 따릅니다.

(1) 이 장치는 유해한 간섭을 발생시키지 않아야 한다.

(2) 이 장치는 오작동을 일으킬 수 있는 간섭을 포함한 어떤 간섭도 허용해야 합니다.

## **RoHS**

이 제품은 RoHS를 준수합니다.

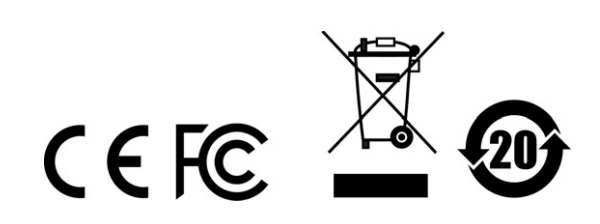

## **사용자 정보**

#### **온라인 등록**

온라인 지원 센터에 제품을 등록하십시오.

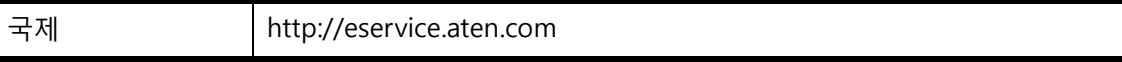

#### **전화지원**

전화지원을받으려면다음번호로연락하십시오.

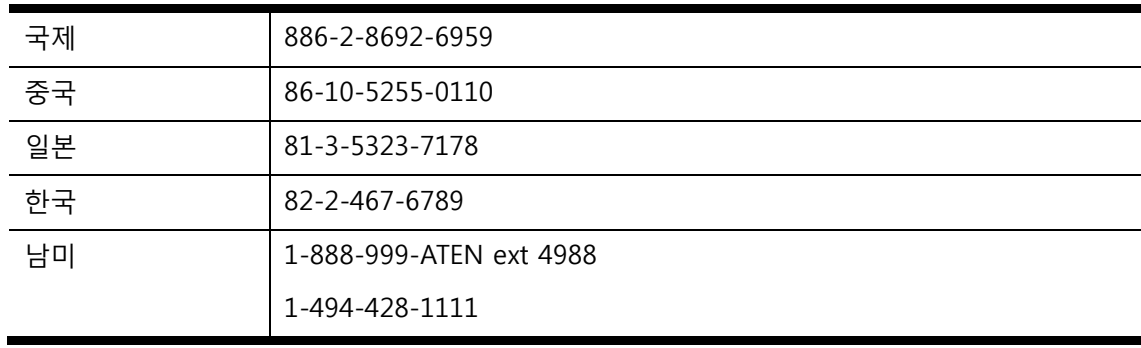

#### **사용자주의사항**

이설명서에포함된모든정보, 문서, 제품사양등은제조사에의해사전공지 없이바뀔 수있습니다. 제조사는설명서의명백하거나함축적인내용에대해보증하지않으며, 특별한목적을위해판매되는어떠한제품도보증에책임을지지않습니다. 제조사의 소프트웨어는팔거나라이센스가있는그대로제공합니다. 구매한제품에포함된 프로그램에이상이있는지확인하십시오. 제조사,유통업자,판매자가아닌바이어가 필요한모든서비스(소프트웨어로인해부수적이거나결과로발생되는피해,수리)의 비용을책임지고있습니다.

이 시스템의 제조사는 이 장치의 무단 수정에 의해 야기된 라디오 및 또는 TV 간섭에 대해 책임지지 않습니다. 이러한 간섭을 시정하는 것은 사용자의 책임입니다.

작동 전에 올바른 작동 전압 설정을 선택하지 않은 경우 제조 업체는 이 시스템의 작동에 발생한 손상에 대해 책임을 지지 않습니다. 사용하기 전에 전압 설정이 올바른지 확인하십시오.

# **패키지 구성**

- ■1 VP27307 X 3Seamless 프레젠테이션 매트릭스 스위치
- ■1 IR 수신기
- ■1 IR 리모컨
- ■1 IR 전원코드
- 2 터미널 블록
- 4 풋패드
- ■1 사용자 설명서

**주의:** 모든 구성 요소가 올바른 곳에 있는지 확인하십시오. 선적 시 누락 및 손상된 경우 대리점 에 문의하십시오.

# 구성

## 서문

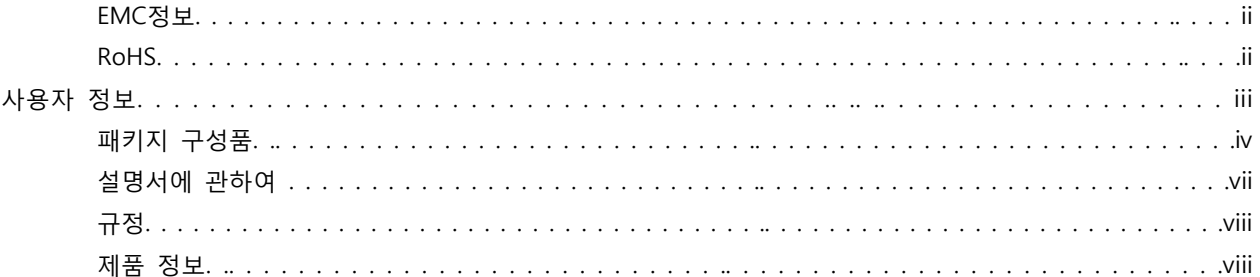

### 1. 소개

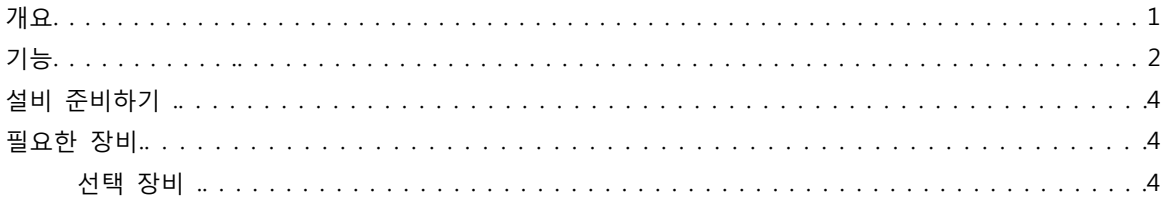

### 2. 하드웨어 설정

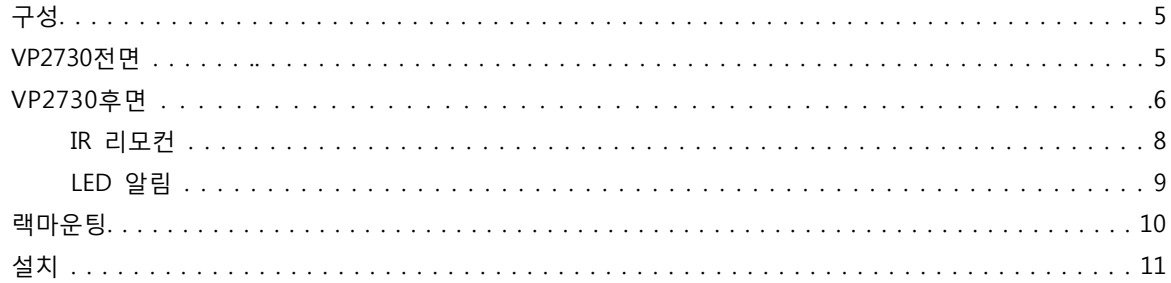

### 3. 로컬 동작

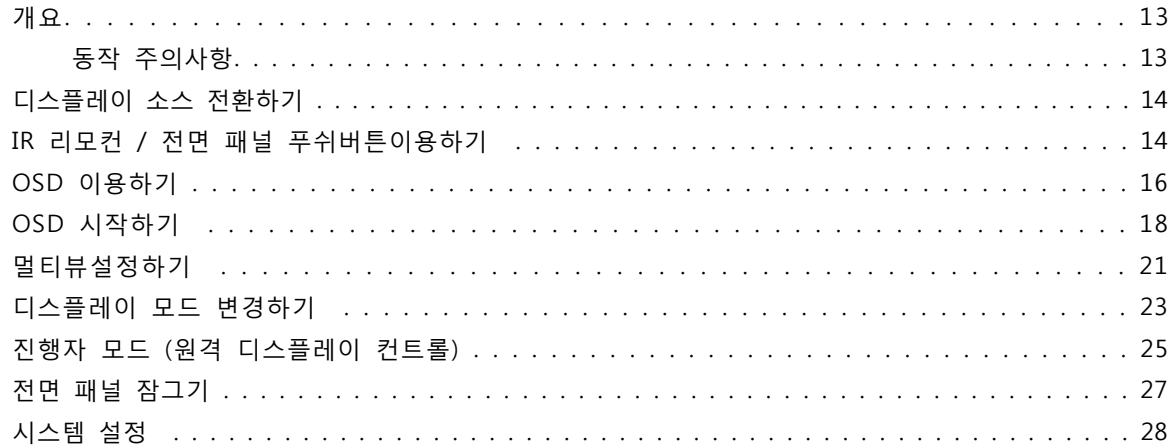

### 4. 원격 동작

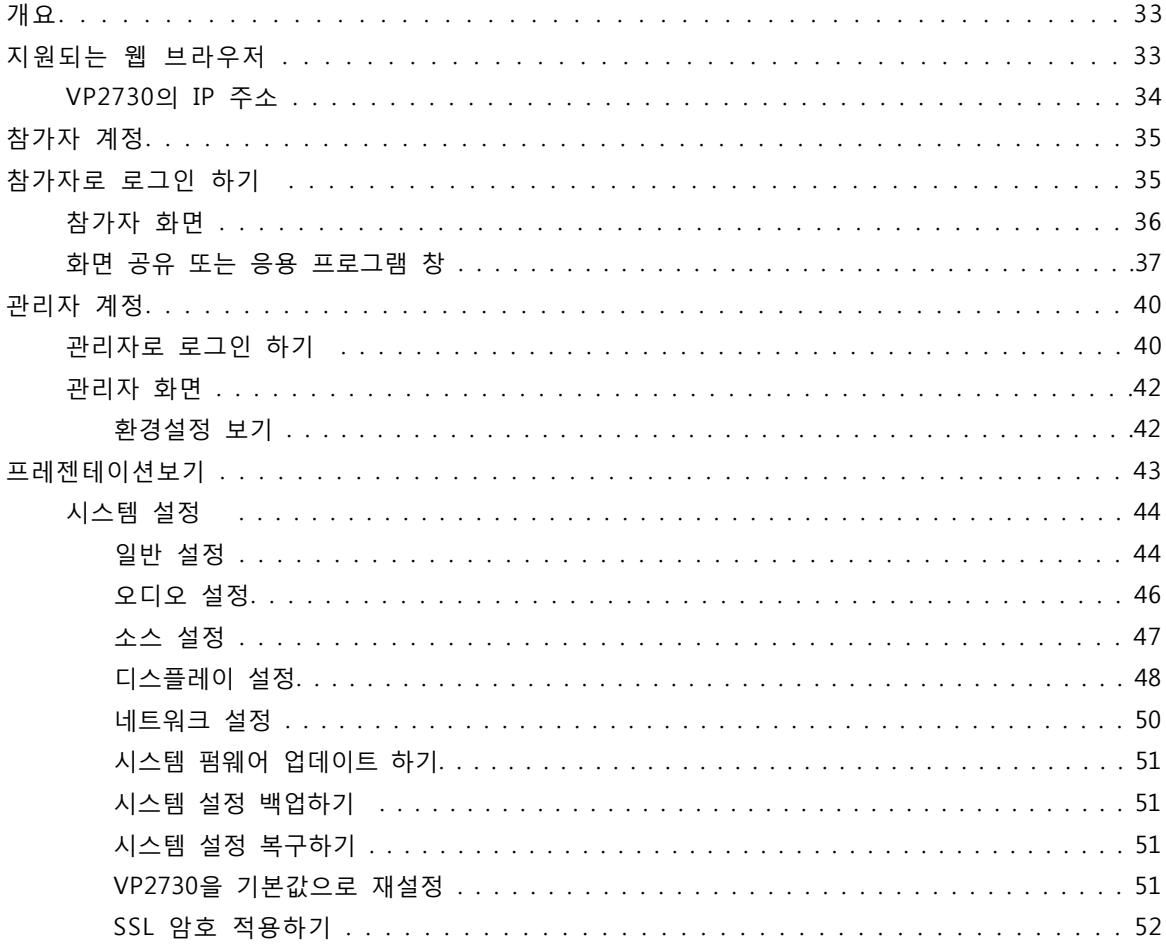

### 부록

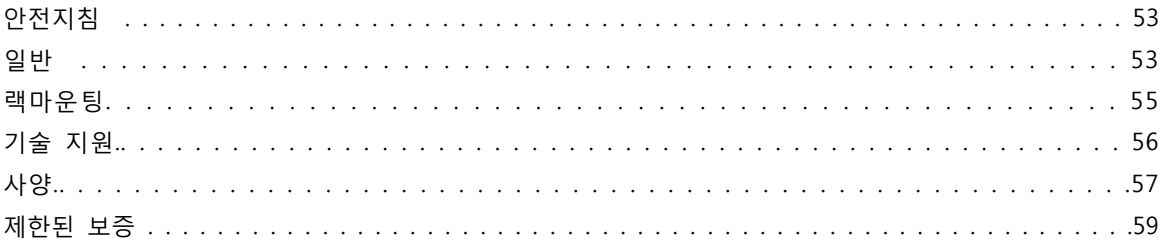

## **설명서에 관하여**

이 사용자 매뉴얼은 VP2730 장치에 대해 가장 잘 이해할 수 있도록 돕기 위해 제공됩니다. 설치, 구성 및 동작에 대한 전반적인 것을 다룹니다. 아래 제공된 정보를 확인하여 참고하시기 바랍니 다.

**1장, 소개,**7 X 3 Seamless 프레젠테이션 매트릭스 스위치를 소개합니다. 목적, 기능 및 장점을 설명하고 패널 구성에 대해 설명합니다.

**2장, 하드웨어 설치,** 7 x 3 Seamless 프레젠테이션 스위치의 패널 구성을 소개하고 IR리모컨 및 VP2730을 안전하고 빠르게 설치하는 세부사항에 대해 소개합니다.

**3장, 로컬 동작,**로컬에서 동작과 전면패널 푸쉬버튼 및 IR리모컨을 통해 VP2730을 설정하는 정보를 소개합니다.

**4장, 원격 동작,**온라인 미팅에 참여하기와 같은 원격 업무의 세부 사항과 VP2730의 웹 인터페이스를 통해 시스템 설정하는 정보를 소개합니다.

부록에서는 안전 지침 및 경고, ATEN 기술 지원을 위한 연락처 정보 및 제품 사양과 기술 정보에 대해 소개합니다.

#### **주의:**

■ 이 설명서를 읽고 설비 및 동작 순서에 맞게 따라 하여 장치와 연결된 장비들에 손상이 없도록 합니다.

■ ATEN은 정규적으로 제품에 대한 새로운 기능 및 수정사항을 제품 문서를 통해 업데이트 합니 다. 업데이트 된 사항은 [www.aten.com/global/en/](http://www.aten.com/global/en/) 에서 VP2730 문서를 다운받으십시오

# **규정**

본 설명서는 다음과 같은 규정을 따릅니다.

Monospaced 입력해야 하는 글자를 가리킵니다.

- [ ] 눌러야 하는 키들을 가리킵니다. 예를 들면 [Enter]는 키보드의 **Enter** 키를 누르라는 의미입니다. 키를 조합할 필요가 있는 경우 괄호 안에서 키 사이에 + 표시를 합니다: [Ctrl+Alt].
- 1. 번호가 매겨진 목록은 순차적인 진행과정을 나타냅니다.
- ♦ 다이아몬드 표시 목록은 정보를 제공하지만 순차적인 과정과는 관련이 없습니다.
- → 메뉴나 대화 상자에서 다음에 선택하는 옵션을 말합니다. 예를 들어 시작 → 실행은 시작 메뉴를 고르고 나서 실행을 선택하라는 의미입니다.
- $\mathbf{A}$ 중요 정보를 가리킵니다.

## **제품 정보**

모든 ATEN제품군의 정보를 위하여 그리고 사용자가 제한 없이 ATEN 웹사이트나 승인된 ATEN판매자를 방문할 수 있도록 해드립니다. 지역 목록과 전화번호를 찾으시려면 ATEN 웹사이트를 방문하십시오.

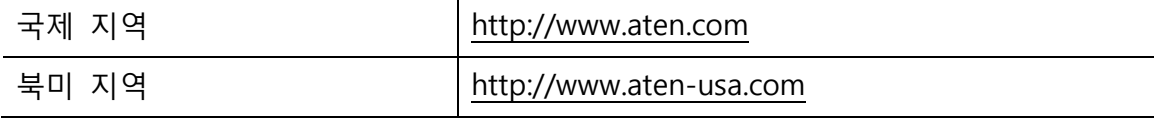

**1장**

**소개**

## **개요**

VP2730 7 X 3 Seamless 프레젠테이션 매트릭스 스위치는 멀티 인 원 프레젠테이션 스위치로 스 케일러, 스트리밍, 오디오 믹서, HDBaseT연장기 그리고 아날로그- 디지털 변환 기능을 하나의 컴 팩트한 장치로 통합한 멀티인원 장치입니다. 7개의 멀티 포맷 입력은 두 개의 HDMI 그리고 하나 의 HDBaseT 고화질 출력이 가능하여 VP2730을 통해 대규모 회의 시간을 단축하고 회의실, 화상 회의실, 강의실 또는 원격 학습 강의실에서 로컬 및 원격 참여자간의 협업을 촉진시킵니다.

사용자를 고려한 VP2730은 간편하고 접속 가능한 OSD 및 웹 GUI를 제공하여 로컬 및 원격 참가 자 모두 운영을 간소화했습니다. 거리 제한 없이 공유 및 협업을촉진하기 위해, VP2730은 미팅 진행자가 원격 사이트에 있는 5명의 참가자에게 비디오 컨텐츠를 공유할 수 있을 뿐 아니라 원격 사이트 또는 로컬 참가자가 토론을 하기 위해 컨텐츠를 무선으로 스트리밍 할 수 있습니다. 진행 자는 한 화면에 동시에 최대 6개의 소스를 디스플레이 할 수 있어, 전체 화면, 듀얼뷰, 트리플 뷰, 쿼드뷰 또는 PIP 모드의 어떤 변화에서도 소스 간 모니터링 및 전환이 가능합니다.

VP2730은 또한 더욱 개선된 미팅 관리 기능을 제공합니다: 진행자 모드에서 미팅 진행자는 호스 트 디스플레이에서 다른 디스플레이를 제어할 수 있습니다; 채팅 룸은 대화를 더욱 수월하게 하 며, 화면 캡쳐 및 녹화 정지와 미팅 흐름을 제어할 수 있습니다. 이러한 협업 프레젠테이션 솔루 션은 고급 오디오와 함께 거리 제약 없이 컨텐츠를 공유하여 더욱 수월하게 하여 수 많은 개별 구성 요소의 필요성과 그에 수반되는 호환성 문제를 제거하여 AV 통합을 단순화합니다.

# **기능**

#### **Seamless 멀티 포맷 AV 전환**

- 7개의 멀티 포맷 입력 지원
	- •2개의 콤보 입력 (HDMI/VGA, HDMI/DisplayPort)
	- 3개의 HDMI 입력
- 2개의 HDMI 와 1개의 HDBaseT 출력
- 최대 1080p@60Hz (HDMI/DisplayPort)의 우수한 비디오 품질
- Ultra Seamless Switch™ 0초 전환으로 지속적인 비디오 스트리밍, 실시간 비디오 전환 그리고 안정적인 신호 전송 지원
- 스케일러– 입력 해상도를 최적의 디스플레이 해상도로 변환하는 스케일러 기능
- 유연한 가로 세로 비율 전환

### **거리 제약 없는 공유와 협업을 위한 1080p 스트리밍**

● Go Live – 회의 진행자는 최대 5명의 원격 사이트에 HD 비디오 스트림을 송출 가능

**주의:**스트리밍을 하려면 2MB이상의 대역폭이 필요합니다.

- 스트리밍인- 원격 사용자는 거리 제약 없이 웹 인터페이스를 통해 미팅 진행자에게 비디 오 컨텐츠를 공유 및 스트리밍 가능.
- 스트리밍 대기 회의 흐름을 관리하는데 도움이 되도록 미팅 진행자가 승인한 스트리밍 된 컨텐츠를 한 번에 하나씩 공유 가능

#### **고급 오디오 지원을 위해 오디오 믹서 통합**

- 오디오 믹서 마이크 입력을 외부 아날로그 또는 디지털 오디오 출력 장치로 믹싱 가능
- 임베드 / 디임베드 오디오 HDMI / DisplayPort 오디오 신호는 분리된 디지털/아날로그 오디오 신호로 추출 가능. Mic/Line 오디오는 HDMI 오디오로 내장할 수 있음.
- 동축, TOSLINK, RCA 2채널 포함하여 멀티 포맷 디지털 / 아날로그 오디오 출력 지워

### **협업을 위한 개선된 회의 관리 기능**

- 멀티뷰–스크린에서 동시에 6개의 소스 재생 가능 전체 화면, 듀얼뷰, 트리플 뷰, 쿼드뷰 또는 PIP 모드의 다양한 환경에서 동시에 재생 및 전환 가능하며 하나의 스크린에서 동 시에 6개의 소스 재생 가능
- 진행자 모드 미팅 진행자는 호스트 디스플레이에서 다른 디스플레이를 제어 가능
- 채팅 룸 원격 참여자들 간 실시간으로 정확한 커뮤니케이션이 가능
- 스크린 캡쳐– 클릭으로 스크린의 모든 것을 캡쳐 가능
- 정치 미팅 흐름을 위해 또는 토론을 위해 스크린 정치 가능

#### **간편화된 동작**

- 다양한 제어 옵션 내장된 웹UI, 전면 패널, OSD, IR리모컨 및 RS-232를 통해 유연하게 제어 가능
- 자동 전환 시간 절약 및 편리성을 위해 새로운 소스에 연결되지 마자 감지 및 자동 전 환 가능

## **설치 준비하기**

### **필요한 장비**

VP2730장치를 설치하기 전 아래 장비들을 준비합니다.

- 소스 장치
	- HDMI, DisplayPort 또는 VGA 포트가 있는 1대~5대의 소스 장치 (e.g. 노트북, PC, 블루레이)

**주의:** VP2730은 Windows, Linux 또는 Unix 기반인 Mac 또는 PC를 지원합니다.

■1~5 소스 장치를 VP2730에 연결할 케이블

- 디스플레이 장치
	- ■1 ~ 3 HDMI 커넥터 또는 HDBaseT 포트가 내장된 장치
	- (e.g. 모니터 또는 프로젝터)
- ■1~3 VP2730에 디스플레이 장치를 연결할 케이블

각 연결 인터페이스의 내장된 포트 수에 대한 세부 사항은 57페이지 사양을 참조하십시오.

#### **선택 장비**

추가로 다음을 준비합니다.

- ■1 마이크
- ■1 스피커
- ■1 IP를 통해 스트리밍하고 VP2730의 웹 인터페이스에 접속하기 위해 VP2730을 네트워크 스위치 에 연결할 RJ-45 케이블
- 1 ~ 3 외부 저장장치로 사용할 USB장치
- 1시리얼 제어를 위한 RS-232 컨트롤러

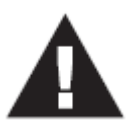

# **2장 하드웨어 설정**

- 1. 53페이지 안전 지침의 장치 설치에 대해 *안전 지침을* 참고하십시오.
- 2. 필요 하드웨어 연결 전까지 VP2730에 전원 공급하지 마십시오.

# **구성**

### **VP2730 전면**

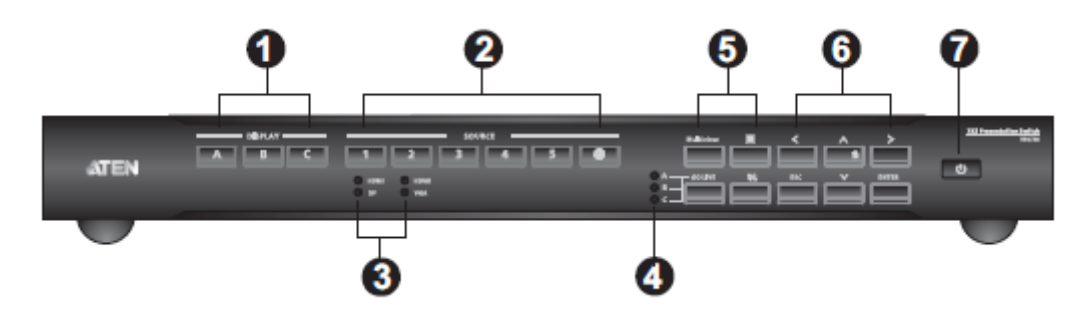

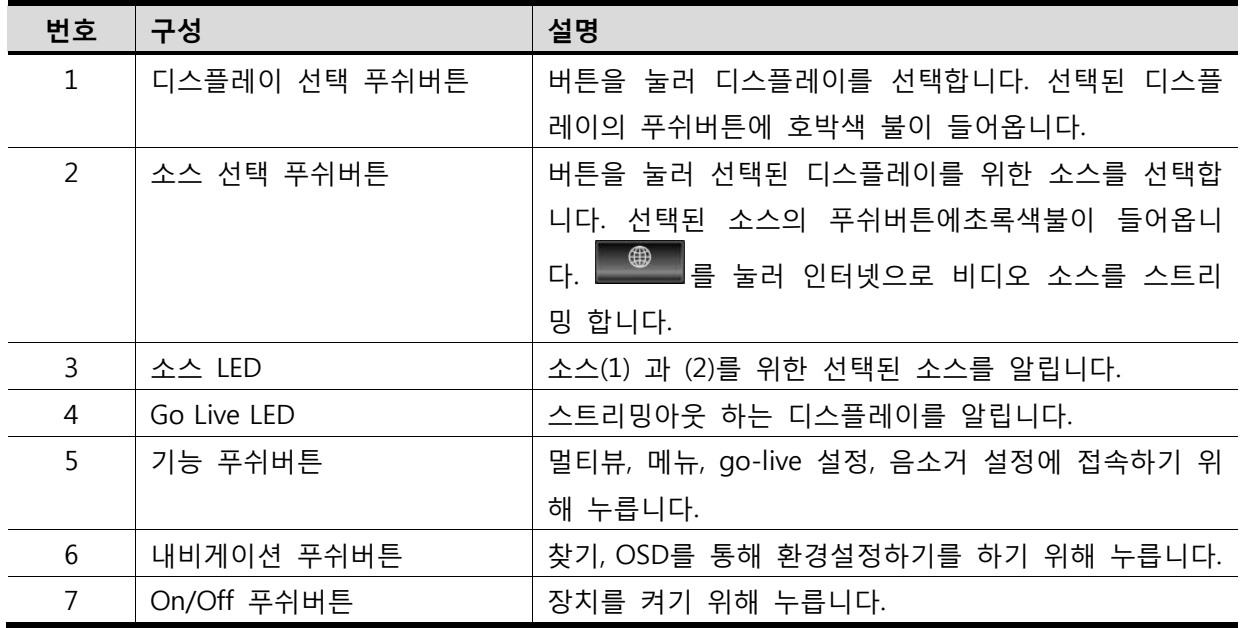

**VP2730 후면**

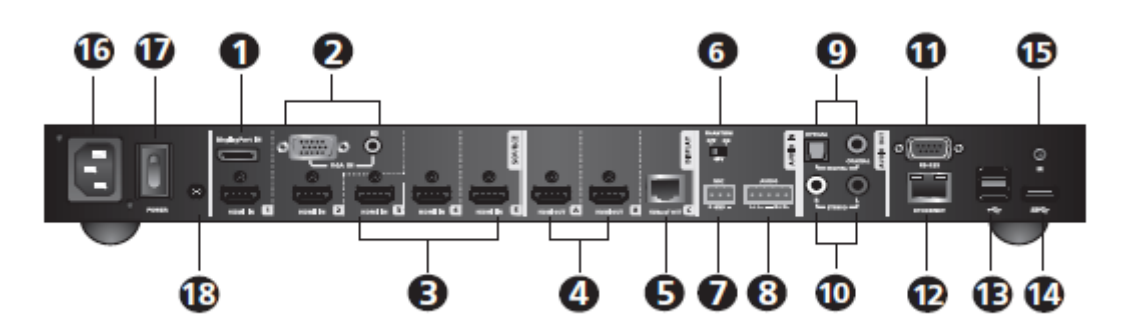

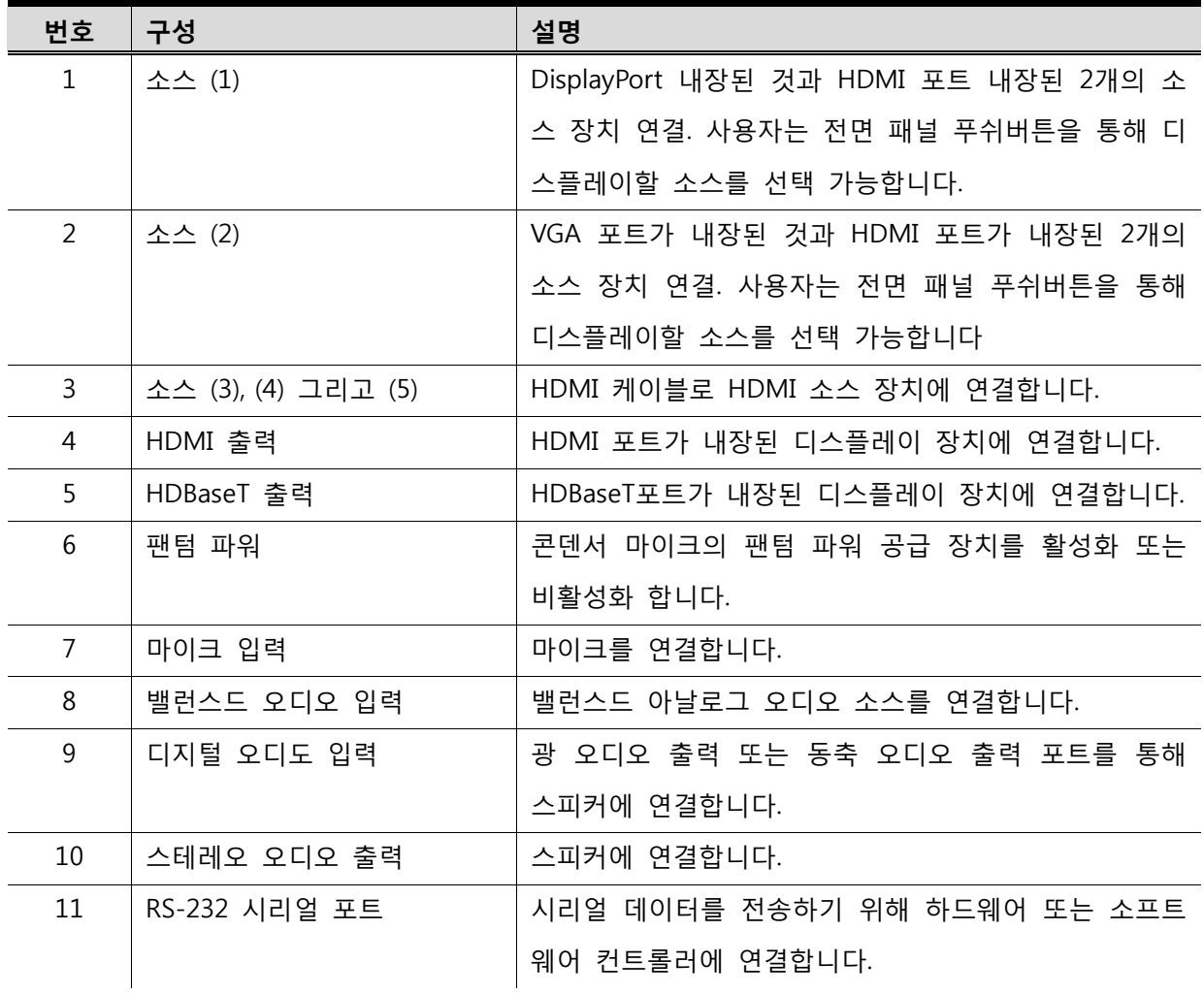

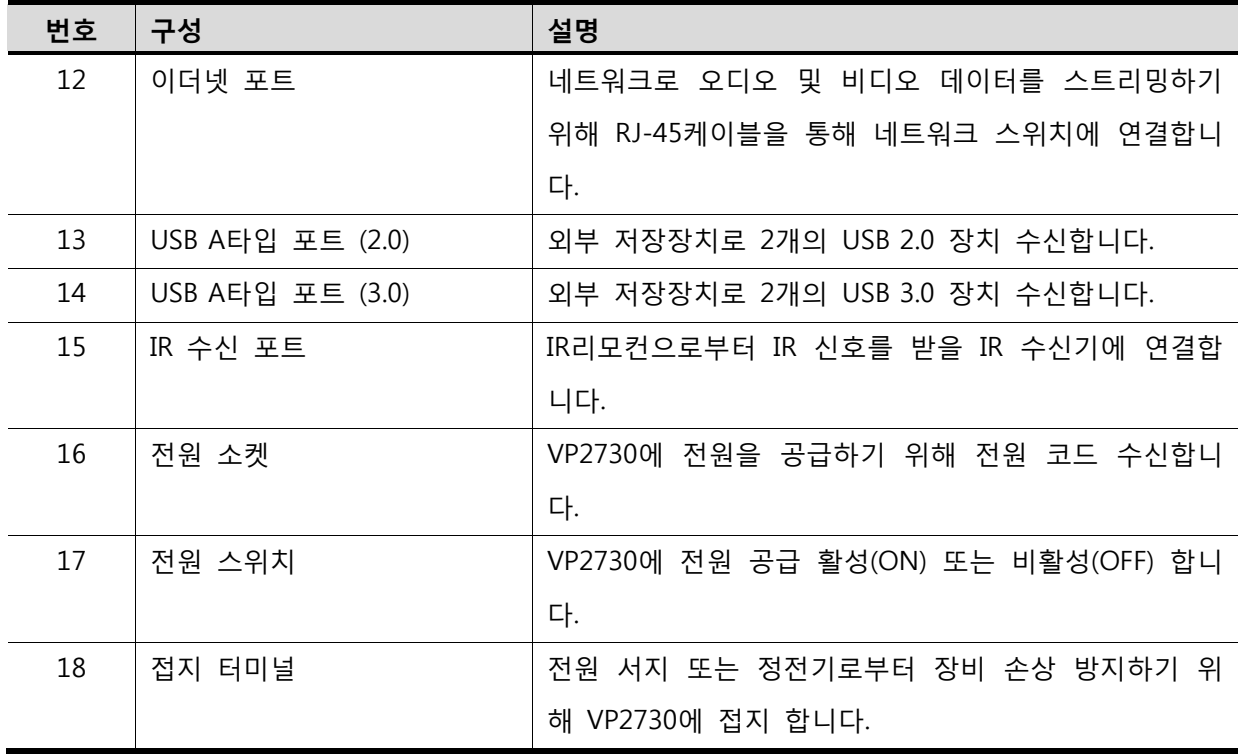

## **IR 리모컨**

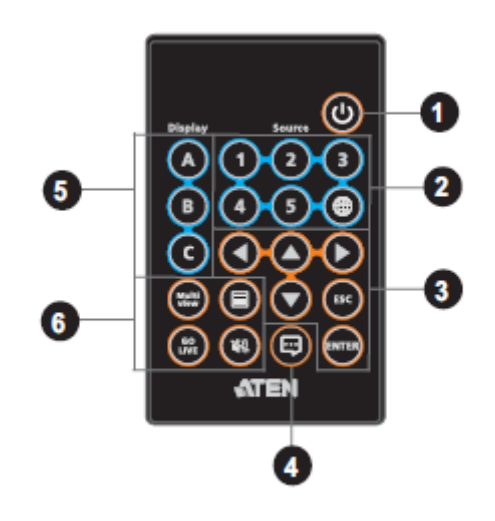

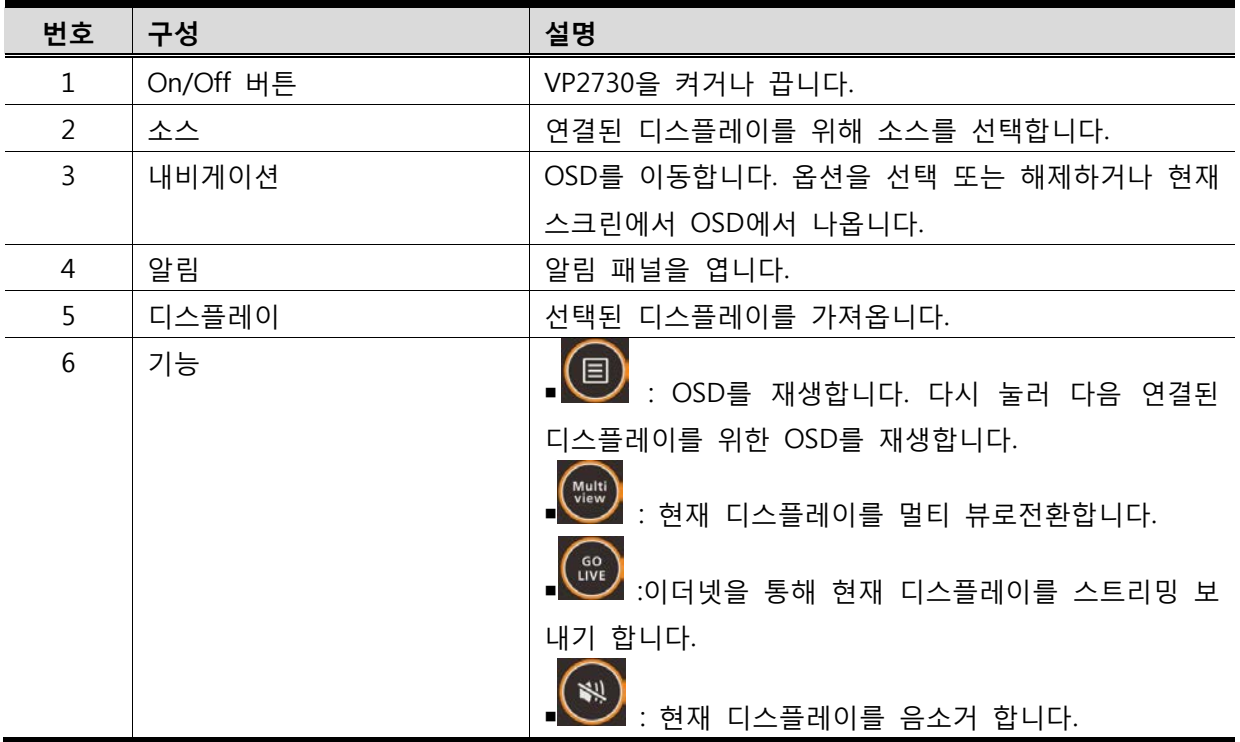

# **LED 알림**

아래 VP2730의 그림이 있습니다. LED 알림에 대한 세부사항은 아래 표를 참조하십시오.

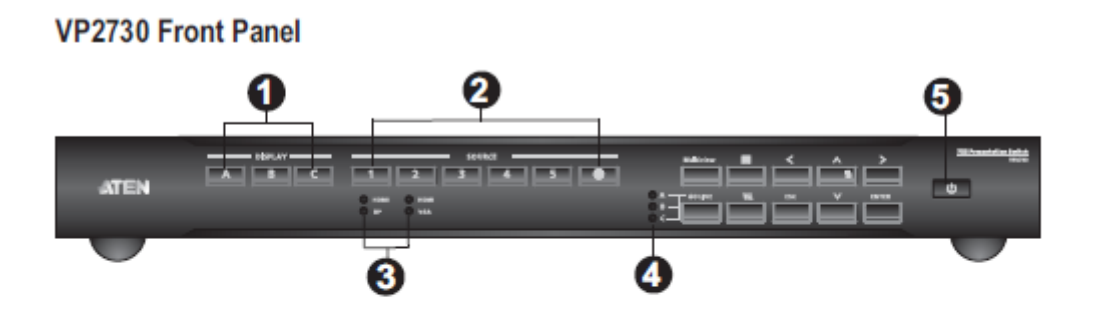

### VP2730 Rear Panel

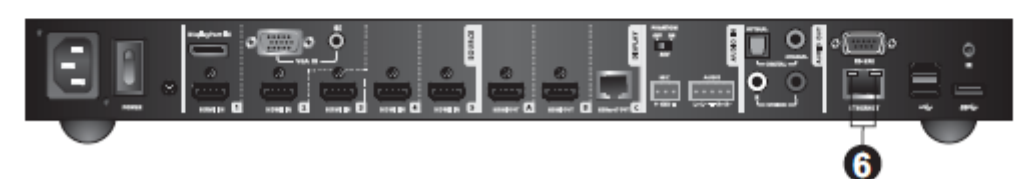

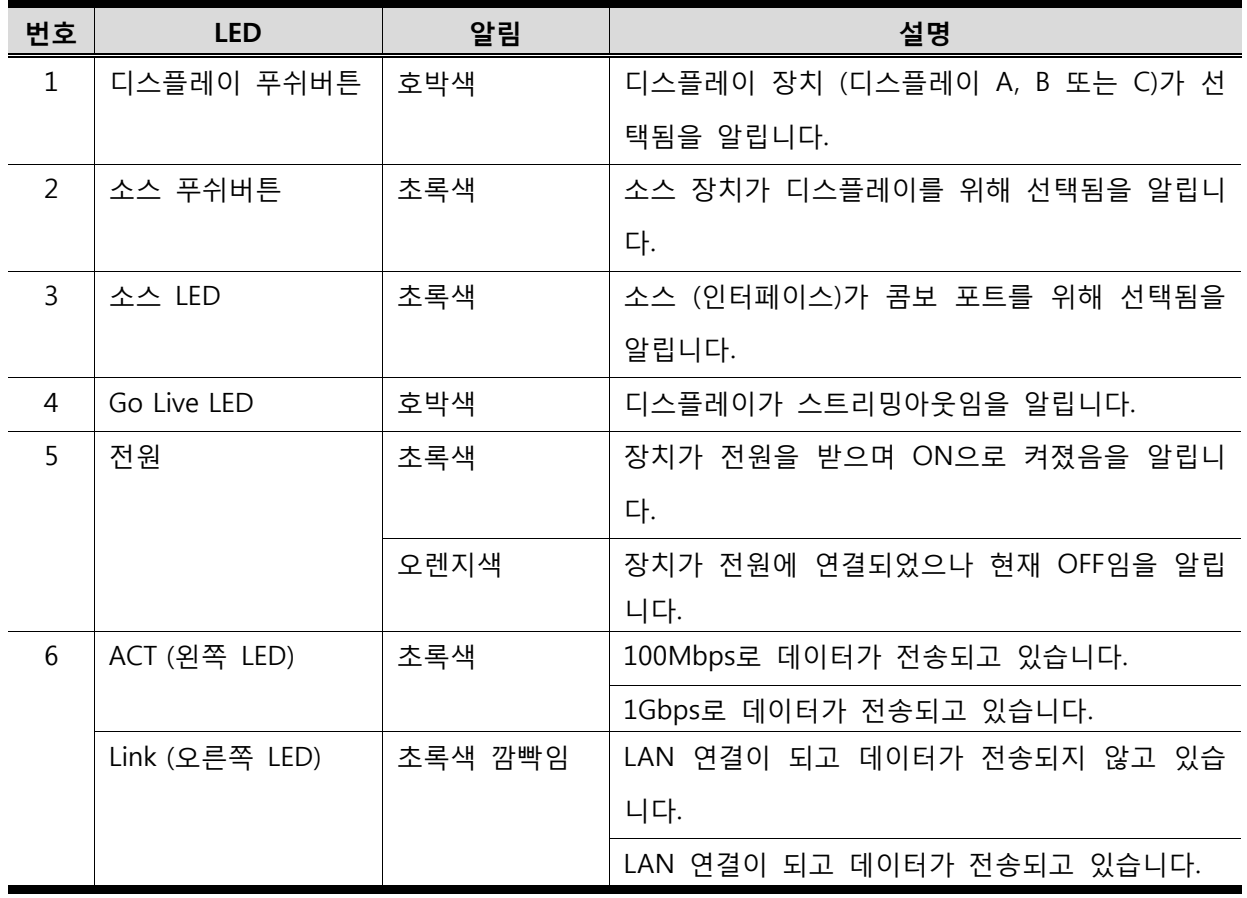

## **랙마운팅**

VP2730은 19"(1U) 시스템 랙에마운트 될 수 있습니다. 설정 및 동작을 위해 전면 패널 푸쉬버튼 으로 편리하게 접속할 수 있으며 랙의 전면에 장치를 고정시킬 수 있어 전면 패널이 바깥쪽을 바 라봅니다.

1. 마운팅 키트에 포함된 M3 X 6Phillips hex head 나사를 이용하여 장치의 정면에 랙마운팅 브라켓을 고정시킵니다.

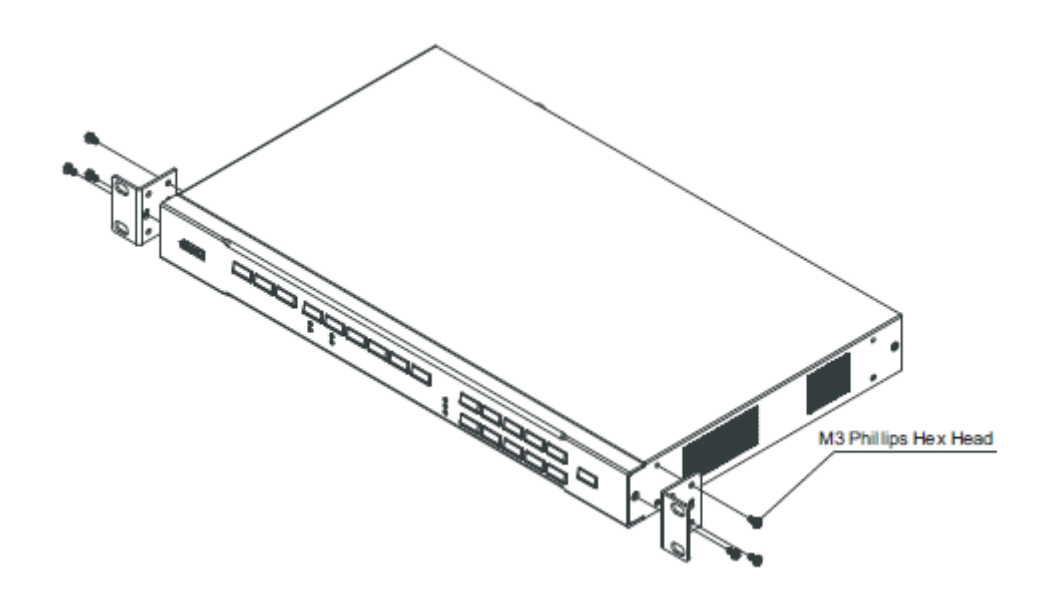

- 2. 랙의 전면에 장치를 위치하고 랙에 있는 구멍에 마운팅브라켓의 홀을 맞춥니다.
- 3. 랙에마운팅브라켓을 고정시킵니다.

## **설치**

다음 단계는 VP2730을 소스, 디스플레이 장치 및 다른 필요한 장치에 안전하게 설치하는 방법입 니다.

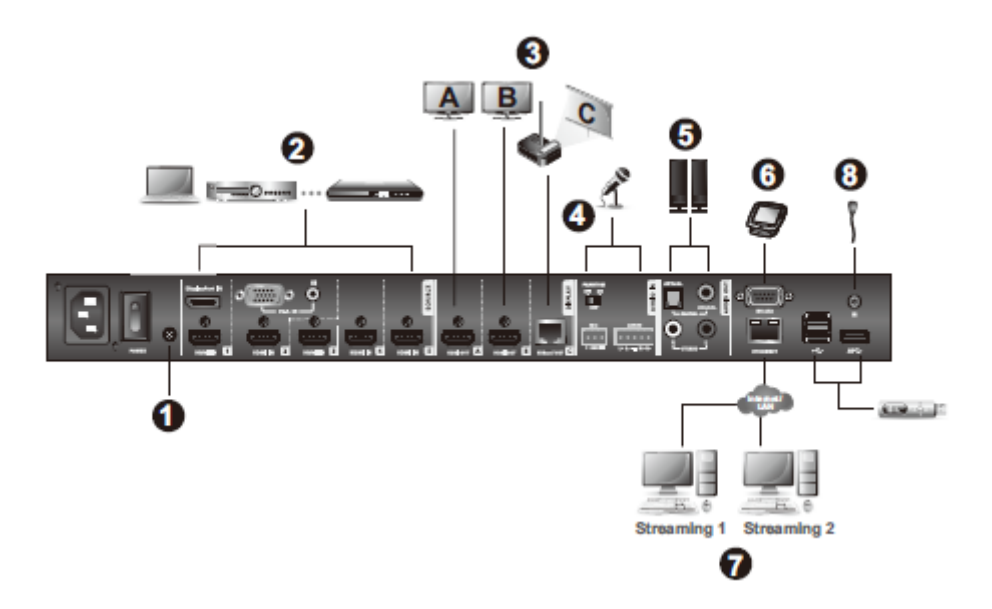

1. 접지 와이어로 장치를 접지 합니다. 접지 와이어의 한쪽을 접지 터미널에 연결하고 다른 한 쪽을 적절한 접지 물체에 연결합니다.

**주의:**이 단계를 건너뛰지 마십시오. 적절한 접지는 서지 또는 정전기로 인한 장치 손상 방지에 도움이 됩니다.

2. 장치를 소스 장치에 연결합니다.

**주의:** 소스(1)과 (2)는 두 개의 소스를 받을 수 있지만 한 번에 하나씩만 출력할 수 있습니다.

- 3. 장치를 디스플레이에 연결합니다
- a) HDMI 케이블을 이용하여 HDMI 디스플레이를 HDMI 출력 포트에 연결합니다.
- b) Cat5e/6/6a 케이블을 이용하여 HDBaseT 디스플레이를 HDBaseT 출력 포트에 연결합니다.

**주의:** Cat5e/6/6a케이블을 이용하여 60m에서 1080p 신호를 전송하거나 Cat6a/ATEN 2L-

2910 Cat6케이블로 최대 70m까지 확장할 수 있습니다.

4. 마이크를 Mic 입력 포트에 연결합니다.

**주의:** 콘덴서 (capacitor) 마이크를 사용할 경우, 팬텀 파워 스위치를 **ON**으로 켜 둡니다.

- 5. 스피커를 디지털 오디오 출력 포트 (앰프 또는 컨버터를 통해) 또는 스테레오 오디오 출 력 포트에 연결합니다.
- 6. RS-232 인터페이스를 통해 장치의 설정을 구성하기 위해, RS-232 시리얼 포트에 하드웨 어 또는 소프트웨어 컨트롤러를 연결합니다.
- 7. IP를 통해 스트리밍을 하기 위해 RJ-45케이블을 이용하여 장치의 이더넷 포트를 네트워 크 스위치에 연결합니다.
- 8. IR 리모컨을 사용하기 위해 IR 수신기를 IR수신기포트에 연결합니다.
- 9. 전원 코드를 전원 소켓에 연결하십시오. 전원 스위치를 **ON**으로 하고 On/Off 푸쉬버튼을 누릅니다.
- 10. 연결된 모든 장치의 전원을 공급합니다.

**3장**

# **로컬 동작**

## **개요**

이 장에서는 VP2730의 온스크린디스플레이(OSD)의 기능에 대한 세부사항을 제공하고 전면 패널 푸쉬버튼과 IR 리모컨으로 로컬에서 동작하는 방법을 소개합니다. OSD로 아래 임무를 수행할 수 있습니다.

- 디스플레이 소스 전환
- 디스플레이 모드, 해상도 또는 가로 세로 비율 설정 변경
- 네트워크 연결을 통해 현재 디스플레이를 스트리밍 아웃 (GO LIVE)
- VP2730의 메인 시스템 설정을 구성하기
- VP2730의 환경에서 또 다른 디스플레이 원격에서 제어하기 (진행자 모드)
- 스크린 캡쳐 가능
- 스크린 정지 가능

### **동작 시 주의사항**

■ IR 리모컨 사용 시 효과적인 범위(6m) 안에서 사용하여야 하며, 리모컨과 VP2730에 연결된 IR 수신기 사이 아무런 방해가 없어야 합니다.

■ IR 리모컨과 VP2730의 전면 패널은 같은 기능을 제공합니다. 필요에 따라 두 방법 중 하나를 사용하십시오.

# **디스플레이 소스 전환하기**

IR리모컨, 전면 패널 푸쉬버튼 또는 OSD를 통해 디스플레이 소스를 전환할 수 있습니다. 각 연결 된 디스플레이에서 7개의 소스(채널)을 OSD의 소스 목록에서 선택할 수 있습니다. 각 소스의 컨 텐츠는 아래에 요약되어 있습니다.

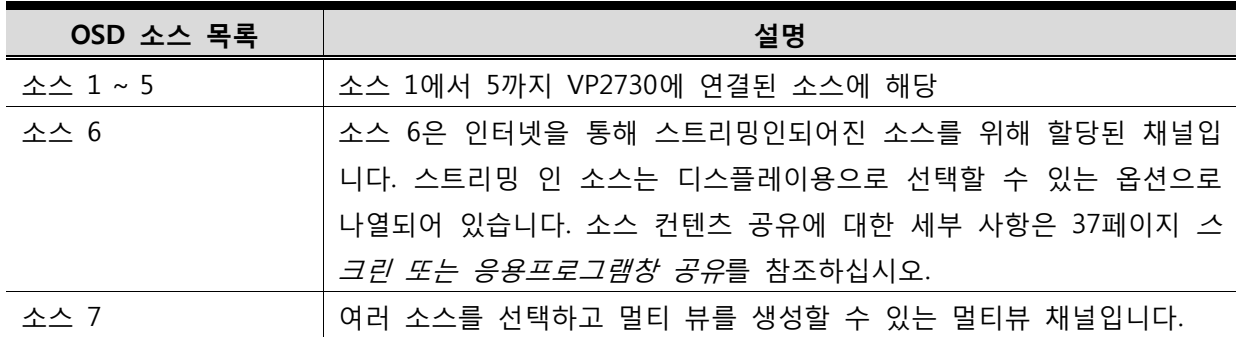

#### **IR리모컨 / 전면 패널 푸쉬버튼 이용하기**

1. 디스플레이 버튼 / 푸쉬버튼을 눌러 디스플레이를 선택합니다. 선택된 디스플레이의 푸쉬버 튼에 호박색 불이 들어옵니다.

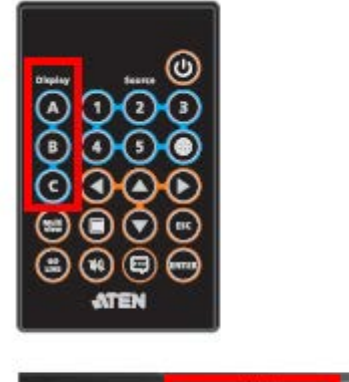

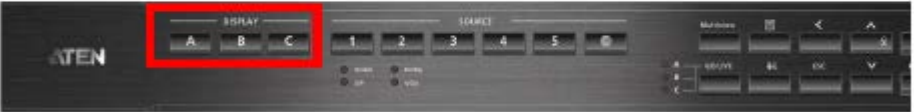

2. 소스 버튼 / 푸쉬버튼을 누르거나 멀티뷰 버튼/푸쉬버튼을 선택된 디스플레이에 할당합니다. 선택된 소스의 푸쉬버튼에 초록색 불이 들어옵니다.

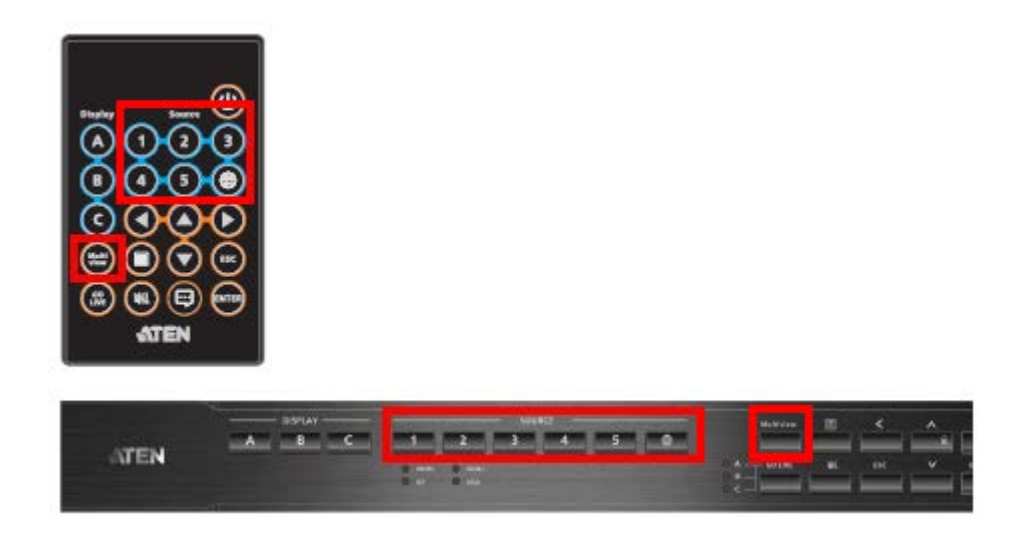

#### **주의:**

■콤보 포트 (소스1과 2)의 경우, HDMI 소스가 출력으로 우선 지정됩니다. 우선순위를 변경하기 위 해, OSD에서 소스 설정을 설정하십시오. 세부사항은 28페이지 시스템 설정을 참조하십시오.콤보 포트의 출력 소스를 수동으로 변경할 경우, 디스플레이 버튼 / 푸쉬버튼을 누른 후 소스 버튼/푸 쉬버튼을 두 번 누릅니다. 선택된 소스 푸쉬버튼에 초록색 불이 들어옵니다.

■ 멀티 뷰에 대한 세부 사항은 21페이지 *멀티뷰 설정하기*를 참조하십시오.

### **OSD 이용하기**

1. IR리모컨에서 <sup>(</sup> ) 를 눌러 소스 변경을 하기 원하는 디스플레이에서 OSD를 시작합니다. 디스플레이에 OSD가 나타납니다.

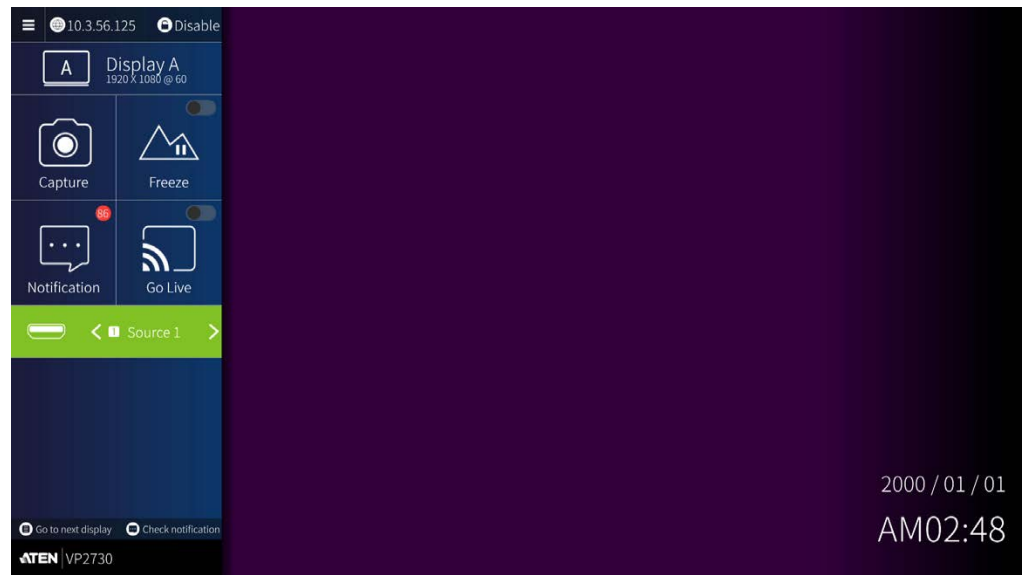

2. 소스를 선택하는 방법은 아래 두 가지 모두 사용가능합니다.

■ 왼쪽 오른쪽 내비게이션 버튼을 이용하십시오. 탐색 시, 소스가 모니터에 재생됩니다. ■**Enter<sup>(\*\*\*\*\*)</sup> 버튼 / 푸쉬버튼을 눌러 미리보기 패널을 엽니다. 내비게이션 버튼을 이용하** 여 소스를 선택하고, **Enter** 버튼 / 푸쉬버튼을 누릅니다. 소스가 디스플레이에 바로 적용됩니다.

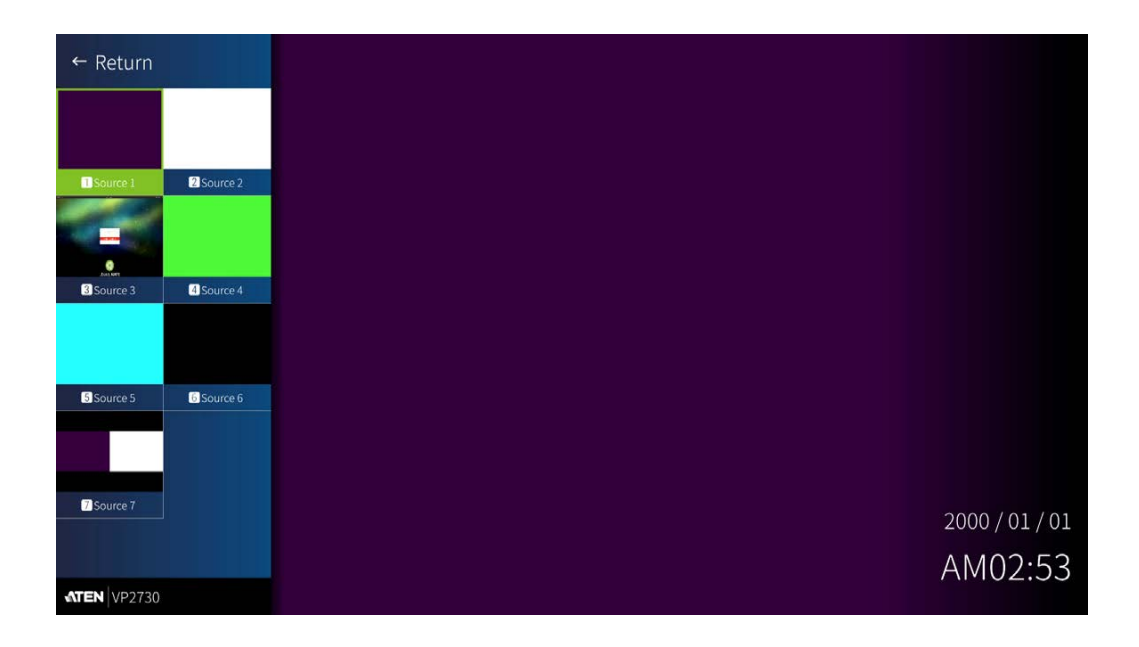

#### **주의:**

- 소스 옵션은 기본이름으로 재생됩니다. 이름을 변경하기 위해 VP2730에 관리자로 로그인 하여 **Video & Audio > Source**로 갑니다.
- OSD의 다른 기능에 대한 세부사항은 18페이지 OSD 시작하기를 참조하십시오.

# **OSD 시작하기**

각 연결된 디스플레이는 특정 컴퓨터에 OSD 메뉴가 타나나면 OSD를 통해 설정할 수 있습니다. OSD를 시작하기 위해, **Menu** 버튼 / 푸쉬버튼을 누릅니다. OSD가 연결된 디스플레이의 왼쪽 편에 나타납니다. 다음 재생을 위해 OSD를 시작하기 위해 **Menu** 버튼 / 푸쉬버튼을 누릅니 다.

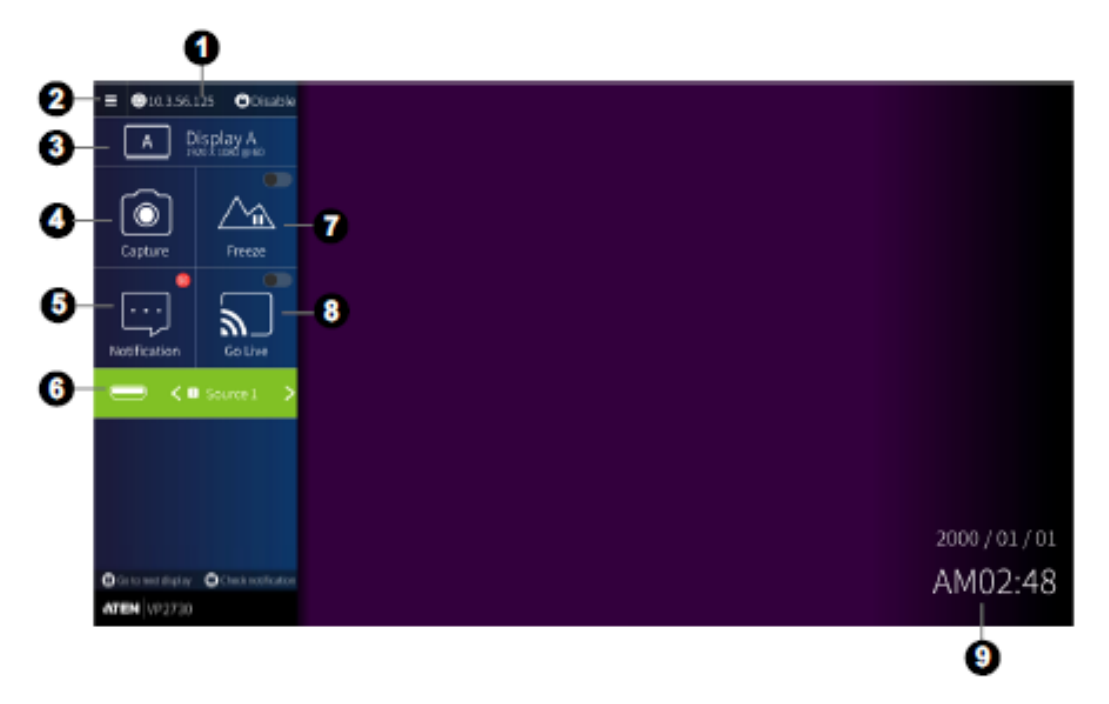

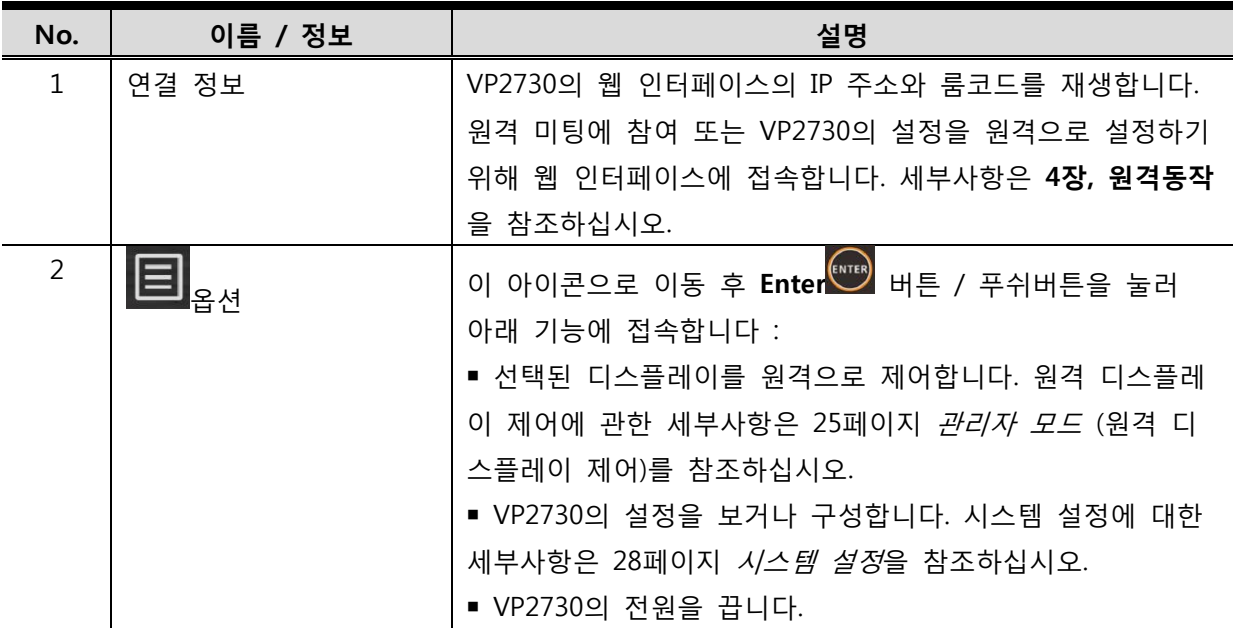

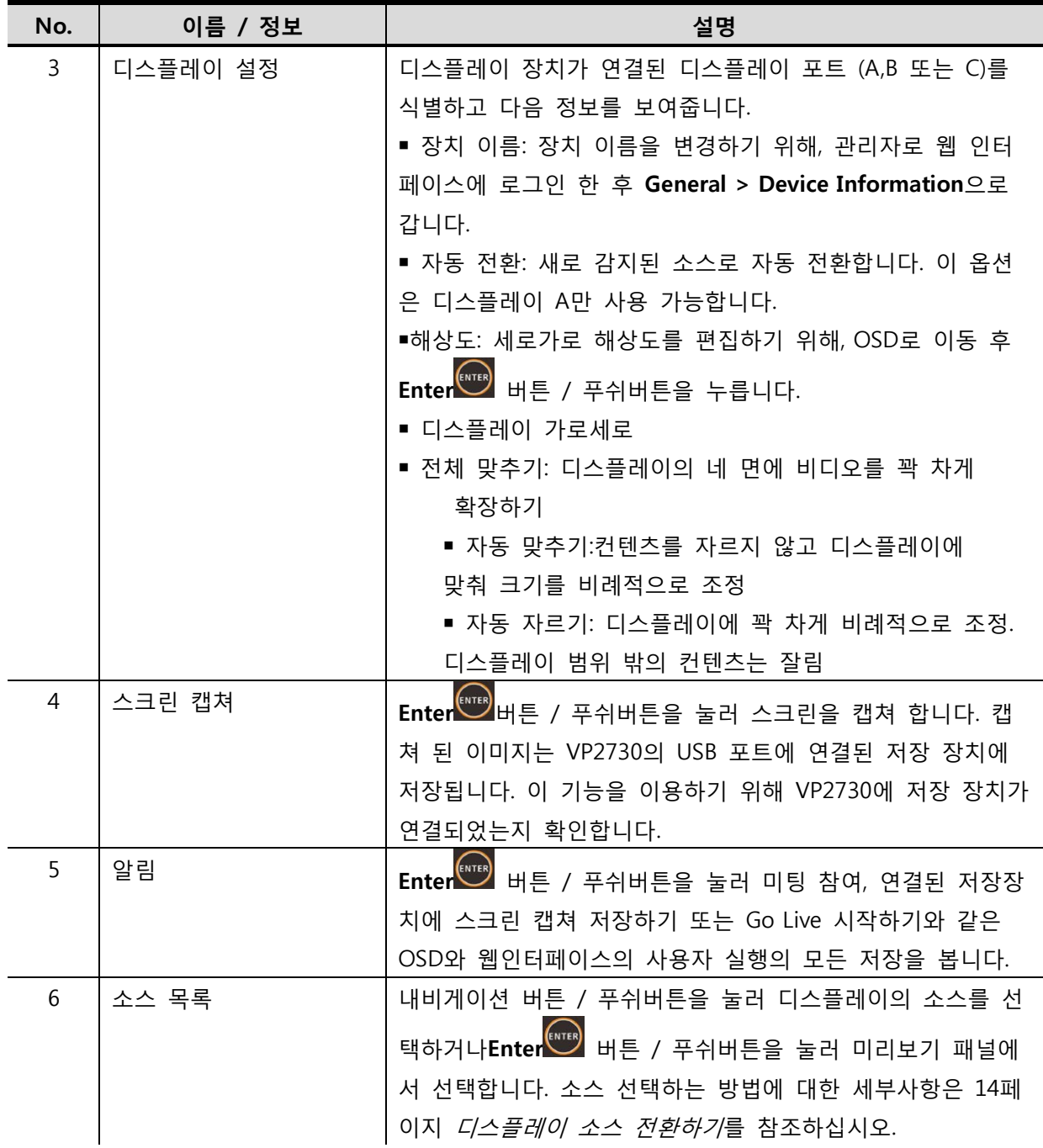

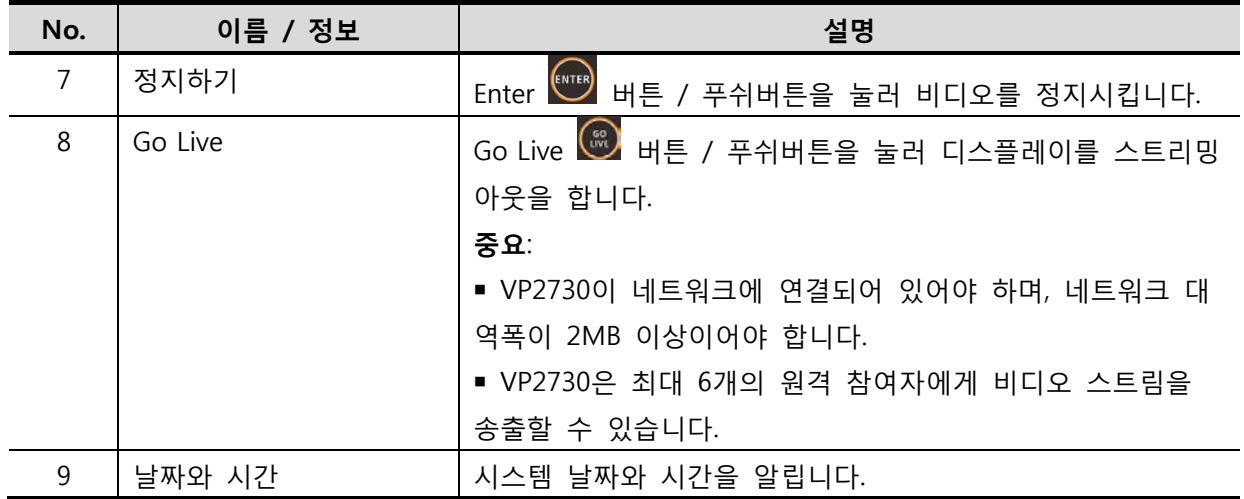

# **멀티뷰 설정하기**

자주 사용하는 소스를 하나로 조합하도록 멀티뷰를 하나로 보기로 설정할 수 있습니다.

멀티 뷰 채널 설정하기

- 1. **Menu** 버튼 / 푸쉬버튼을 눌러 OSD를 시작합니다.
- 2. **소스 7**으로 이동합니다.멀티뷰 템플릿 목록이 나타납니다.

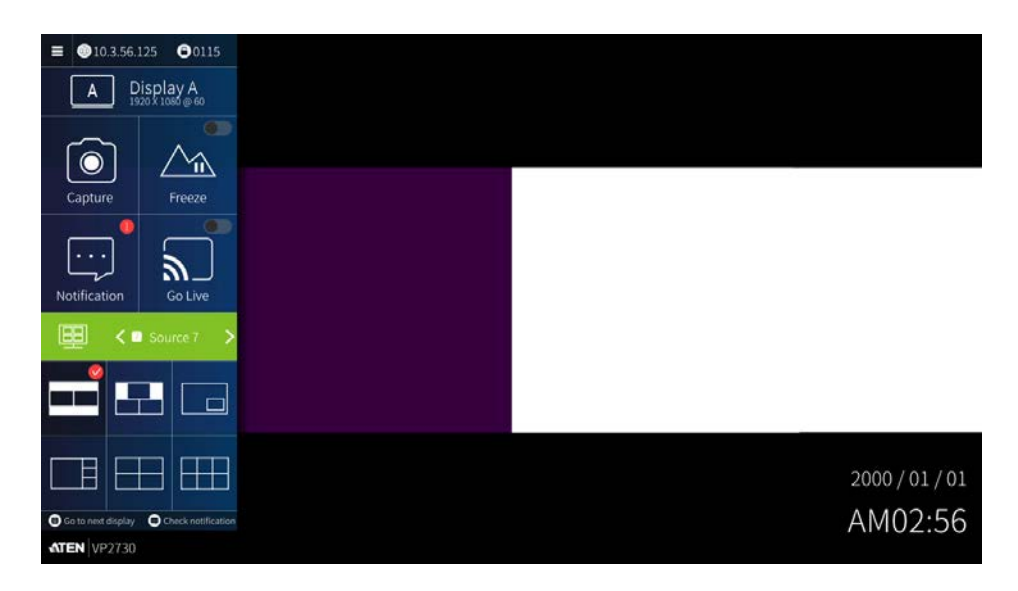

3. **Enter** (\*\*\*\*\*) 버튼 / 푸쉬버튼을 눌러 멀티뷰 템플릿을 선택합니다.

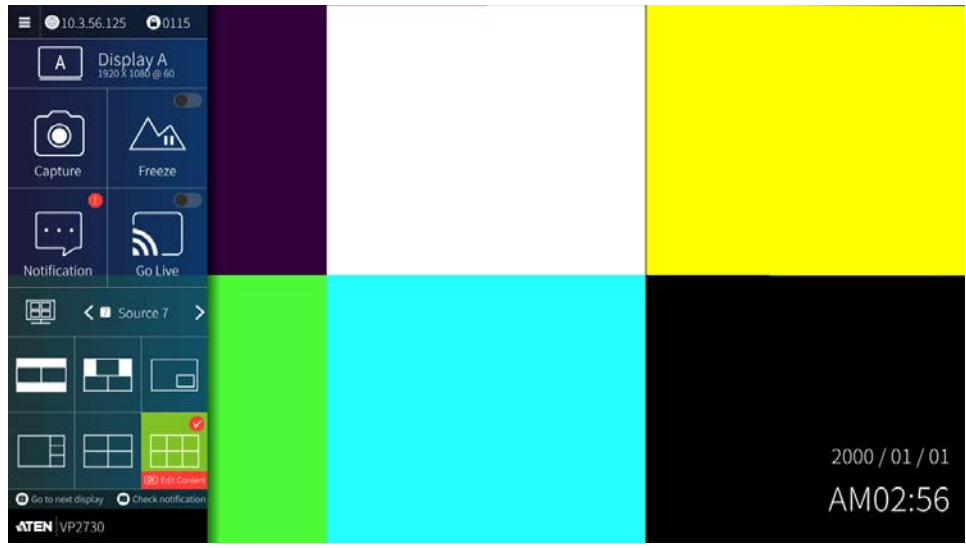

- 4. **Enter** 버튼 / 푸쉬버튼을 눌러 멀티뷰에 소스를 할당합니다.
	- a) 소스를 할당하고 싶은 면으로 이동 후 **Enter** 버튼 / 푸쉬버튼을 눌러 소스 목록 을 엽니다.

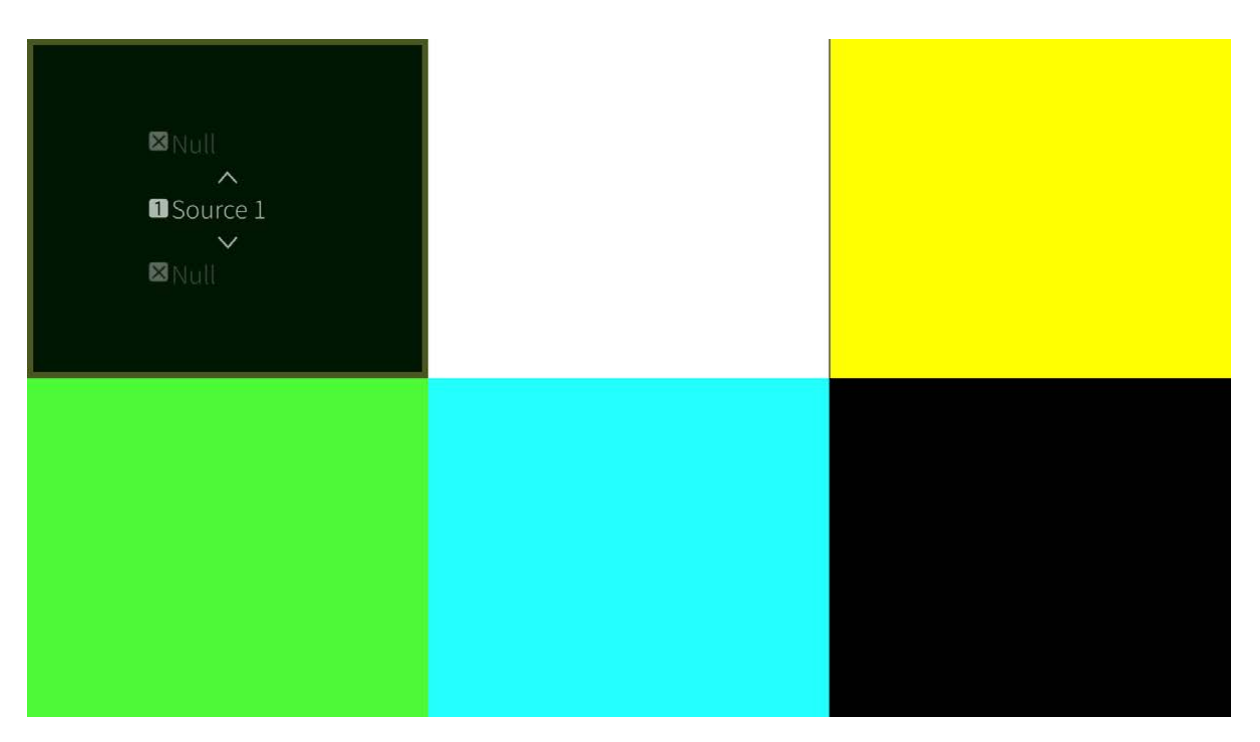

- b) 선택한 소스를 위한 면으로 이동 후 $\left(\begin{matrix} \text{etc.} \ \text{etc.} \ \end{matrix}\right)$ 를 눌러 소스 목록을 닫습니다.
- c) 4번(a)와 4번(b)를 반복하여 모든 면에 소스를 할당합니다.

# **디스플레이 모드 변경하기**

다른 디스플레이 모드를 사용하여 서로 다른 컨텐츠 또는 동일한 컨텐츠를 보여주는 연결된 디스 플레이가 보여집니다.

**Matrix Mode** 

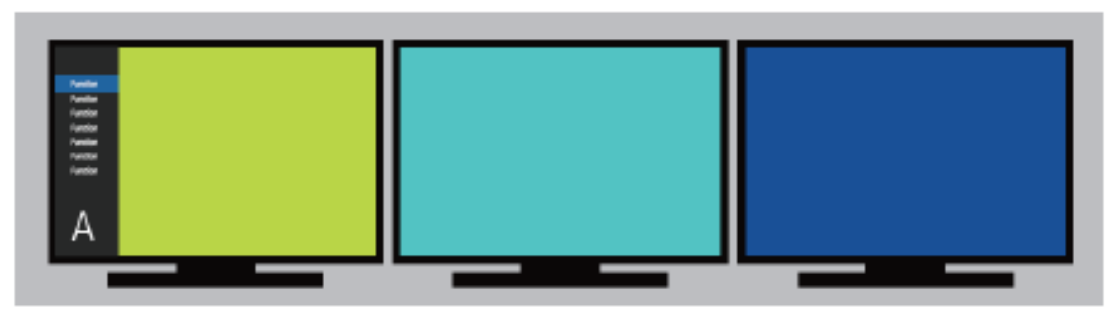

**Mirror Mode** 

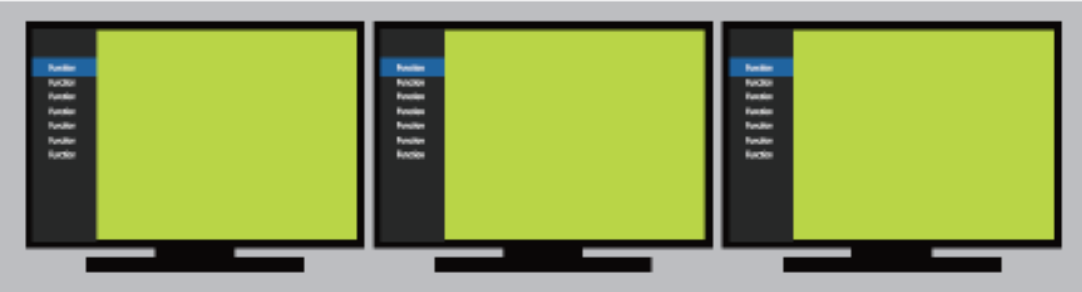

■**매트릭스 모드** : 각 연결된 디스플레이는 서로 다르게 설정할 수 있으며 다른 컨텐츠를 보여집 니다. 기본 설정 모드입니다. 이 모드에서 각 디스플레이는 자체 OSD 패널에 구성됩니다. ■미러 모드 : 각 연결된 디스플레이는 서로 거울과 같이서로 다른 설정을 하지 않습니다. 이 모드 에서 둘 중 하나의 디스플레이 설정을 VP2730에 연결된 다른 디스플레이에 자동으로 적용합니다.

디스플레이 모드를 변경하기 위해:

- 1. **Menu** 버튼 / 푸쉬버튼을눌러 OSD를 시작합니다.
- 2. OSD에서, **트** 을 찾은 후 Enter (ENTER) 버튼 / 푸쉬버튼을 누릅니다. 스크린이 나타납니다.

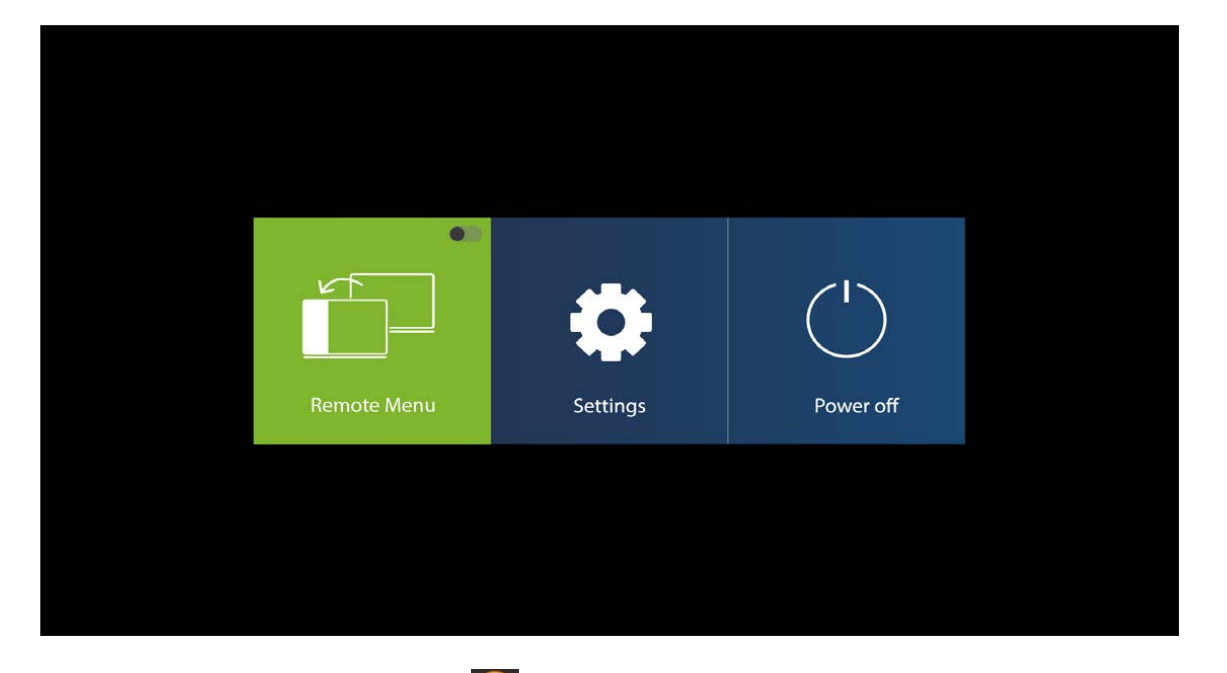

3. **Setting으로** 이동 후 **Enter** 버튼 / 푸쉬버튼을 누릅니다. 아래 스크린이 나타납니다.

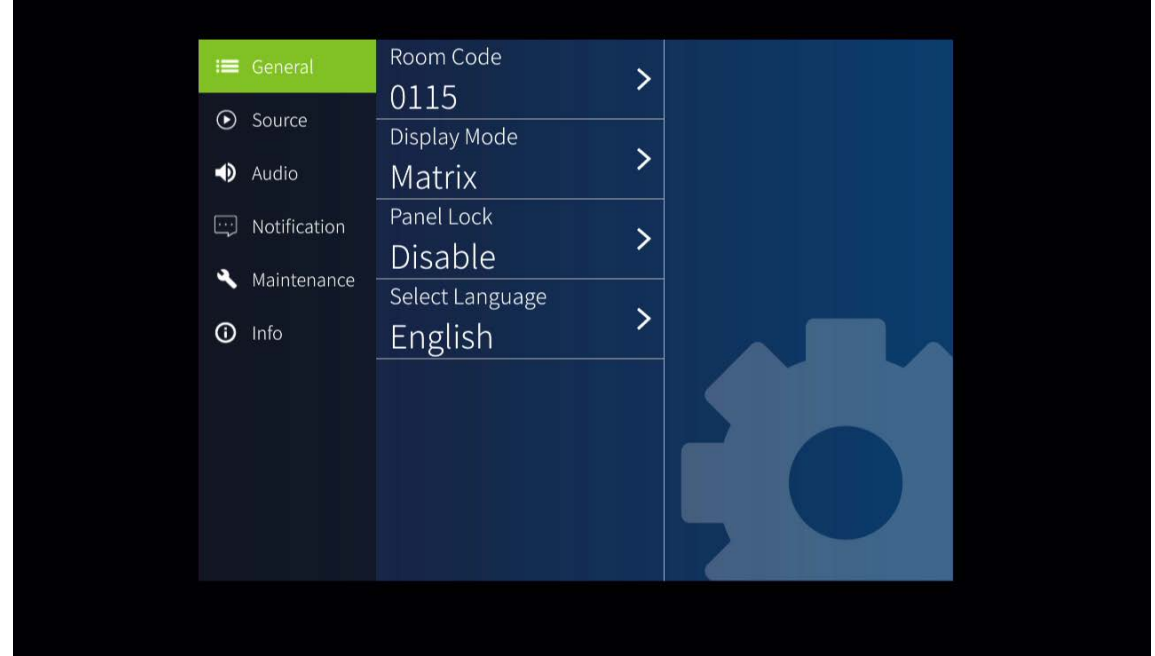

4. **General > Display Mode**를이동 후 뷰 모드를 선택합니다. 뷰 모드는 연결된 디스플레이 즉각 적용됩니다.

# **진행자 모드 (원격 디스플레이 제어)**

디스플레이의 OSD가 너무 멀어서 자세하게 보이지 않거나 원격 디스플레이의 호스트 제어가 필 요한 경우, 목표 디스플레이의 원격 제어를 사용자에게 가까이 있는 디스플레이를 이용하여 활성 화할 수 있습니다.

원격 제어를 활성화하기위해:

- 1. **Menu** 버튼 / 푸쉬버튼을 눌러 작업자에게 가까이 있는 디스플레이의 OSD를 시작합니 다.
- 2. OSD에서, **로 <sub>로 이동 후 Enter<sup>(\*/\*\*</sup>) 버튼 / 푸쉬버튼을 누릅니다. 스크린이 나타납니다.**</sub>

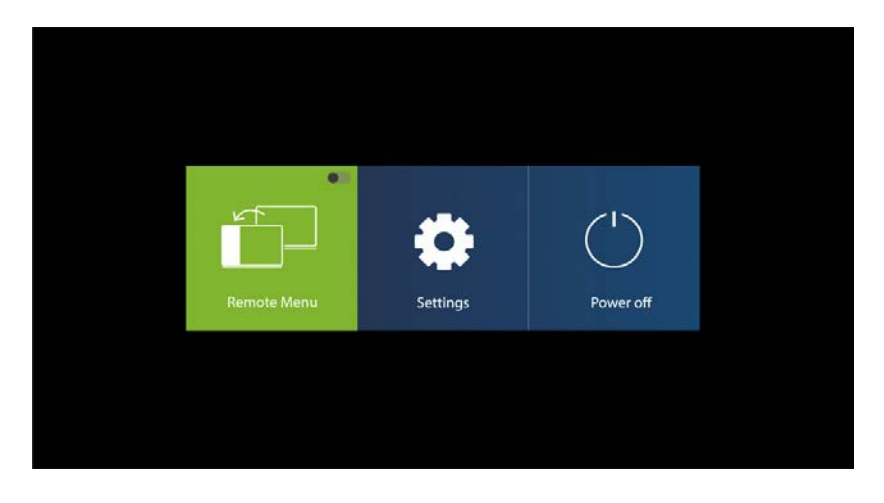

3. **Enter** 버튼 / 푸쉬버튼을 눌러 원격 제어를 활성화합니다. 스크린이 나타납니다.

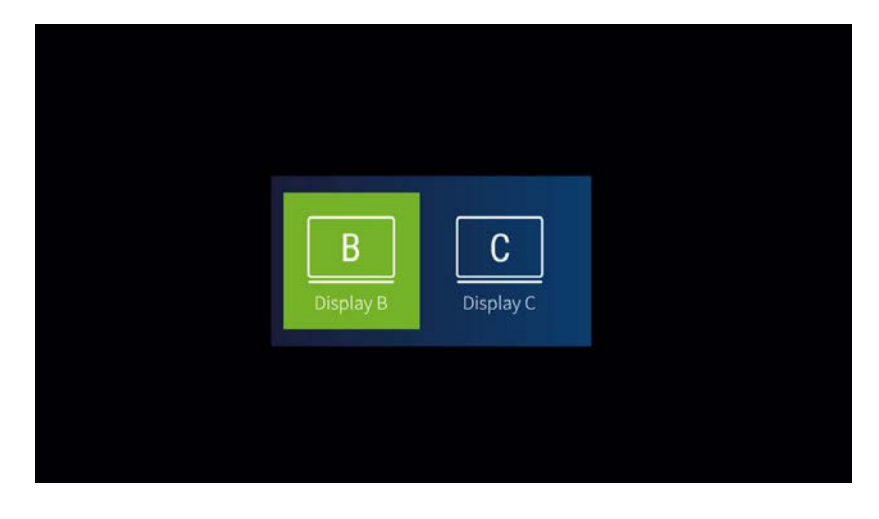

4. 제어하고자 하는 디스플레이로 이동한 다음 **Enter** 버튼 / 푸쉬버튼을 누릅니다. 이제

OSD로 디스플레이를 원격 제어할 수 있습니다. OSD 가 빨간색으로 변경되고 제어된 디 스플레이가 표시됩니다.

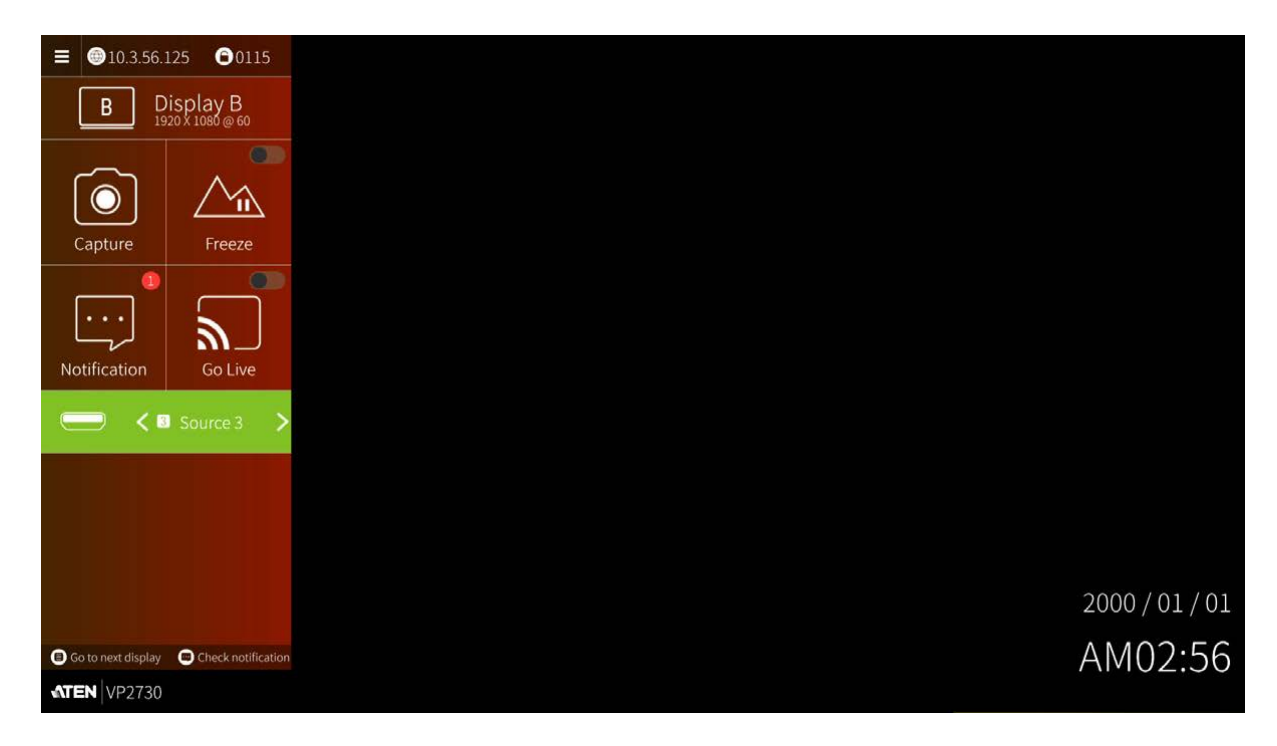

5. 제어 세션을 끝내기 위해, 1번과 2번을 따라 하여 **원격 메뉴** 기능을 비활성화 합니다.

## **전면 패널 잠그기**

전면 패널 푸쉬버튼을 잠그거나 해제하기 위해, Up 버튼을 5초간 누르고 있습니다. 전면 패널 푸 쉬버튼이 잠기면 <sup>■</sup> 아이콘에 빨간색 불이 들어옵니다.

# **시스템 설정**

시스템 설정을 하기 위해:

- 1. Menu  $\textcircled{\small{1}}$  버튼 / 푸쉬버튼을 눌러 설정하고 싶은 디스플레이에서 OSD를 실행합니다.
- 2. OSD에서 <mark>로 <sub>으로 이동 후 (\*\*\*\*)</mark>를 누릅니다. 스크린이 나타납니다.</mark></sub>

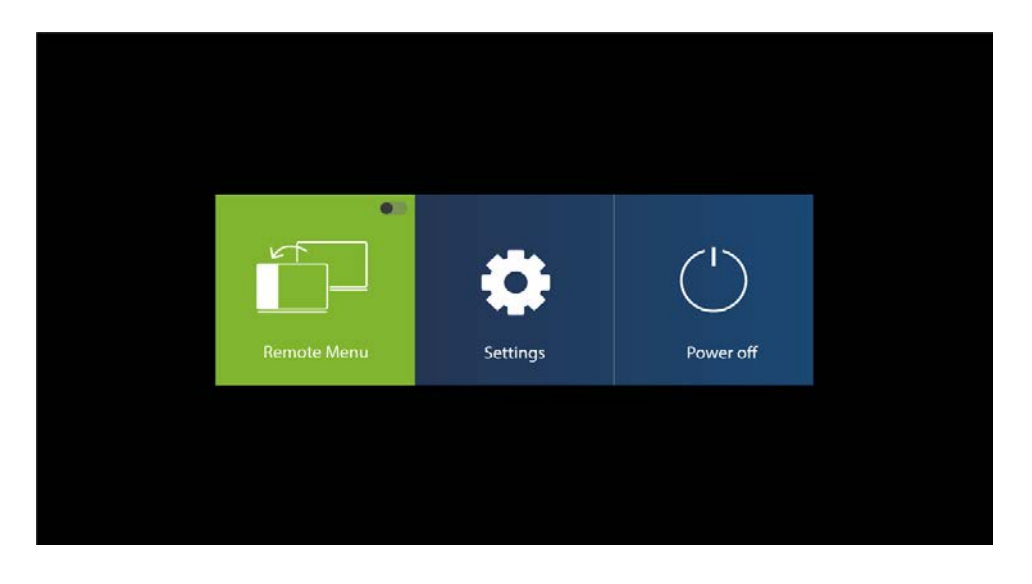

3. **Setting**으로 이동 후 (\*\*\*\*)를 누릅니다. 스크린이 나타납니다.

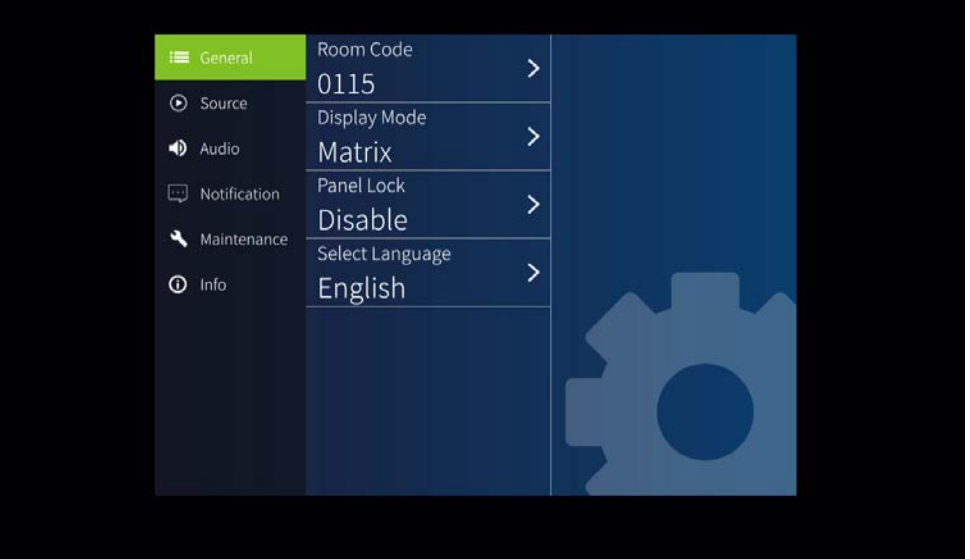

4. 아래와 같이 설정할 수 있습니다.

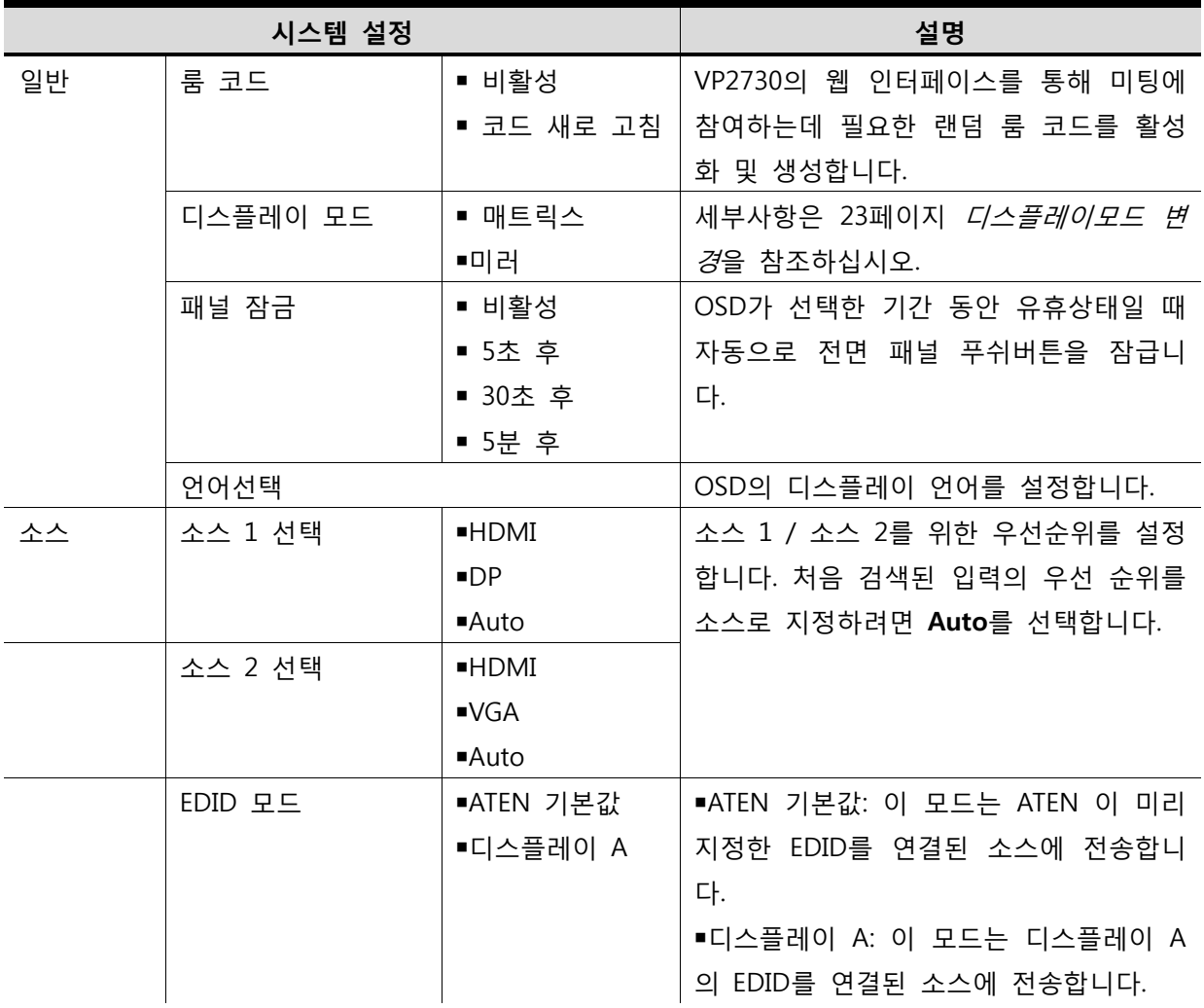

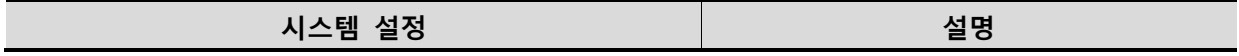

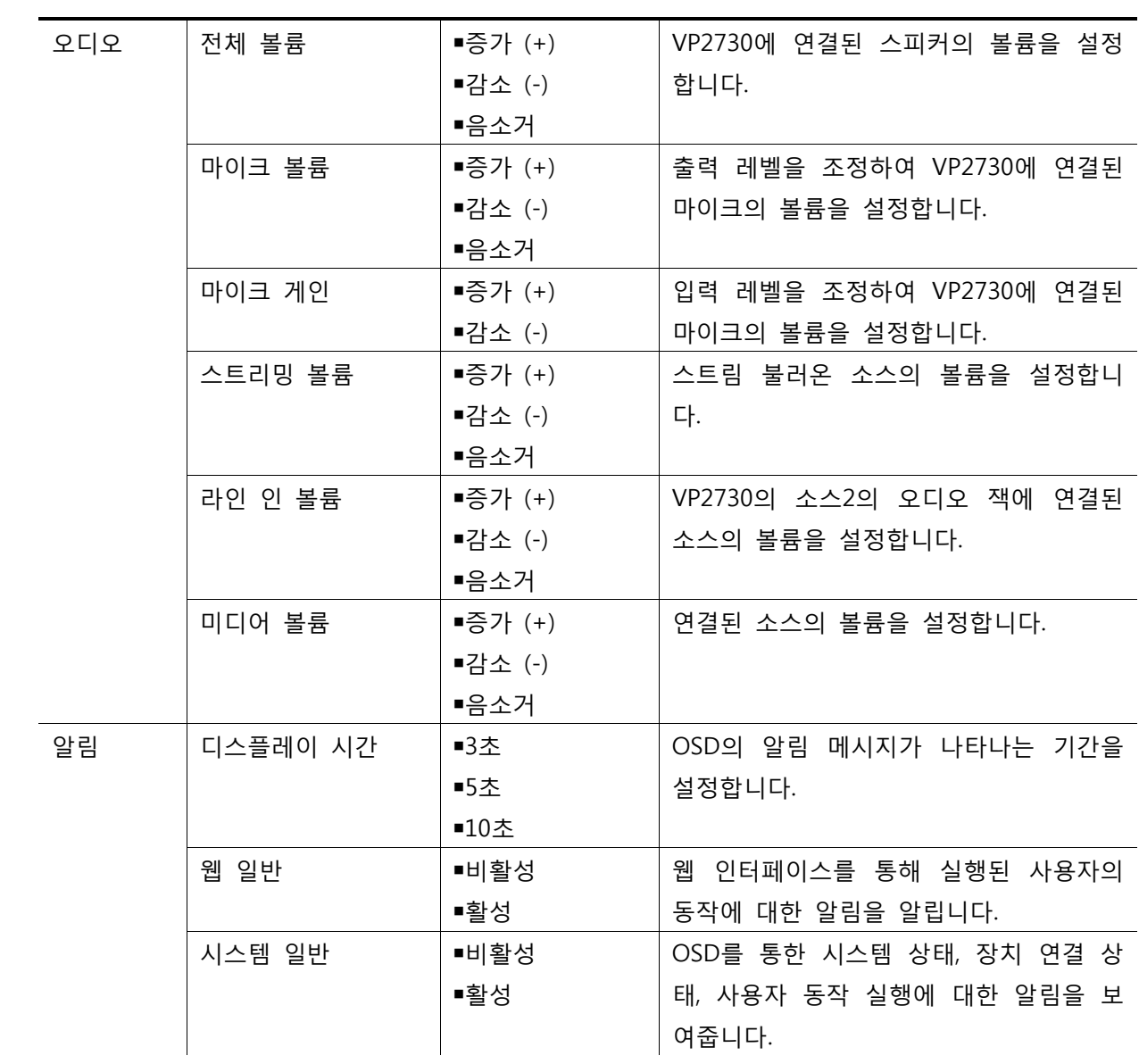

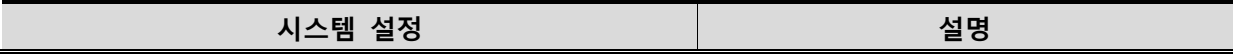

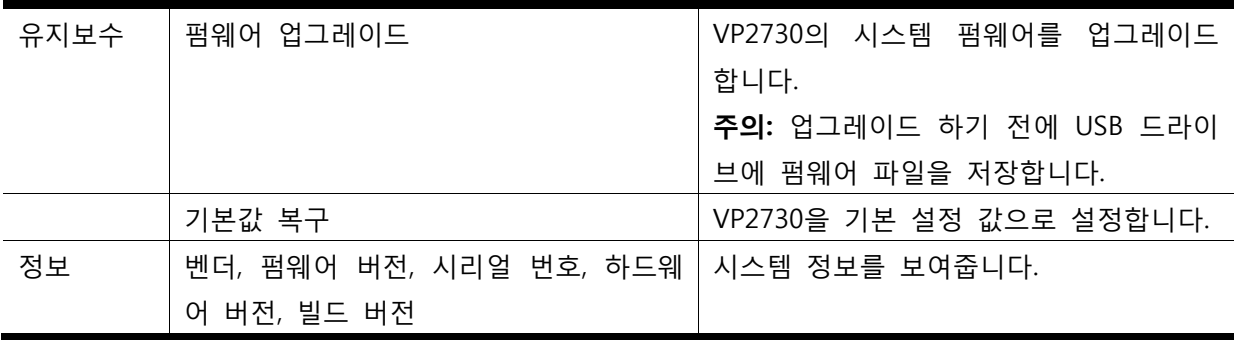

This Page Intentionally Left Blank

## **제4장**

# **원격 동작**

## **개요**

VP2730을 통해 호스팅 되는 회의에 원격으로 참여하거나 웹인터페이스로 로그인 하여 VP2730의 설정을 구성할 수 있습니다. 원하는 요구에 따라, 관리자 또는 참여자로 웹 인터페이스에 로그인 합니다. 관리자 및 참여자 계정의 최대 로그인 권한과 수는 아래표를 참고하십시오.

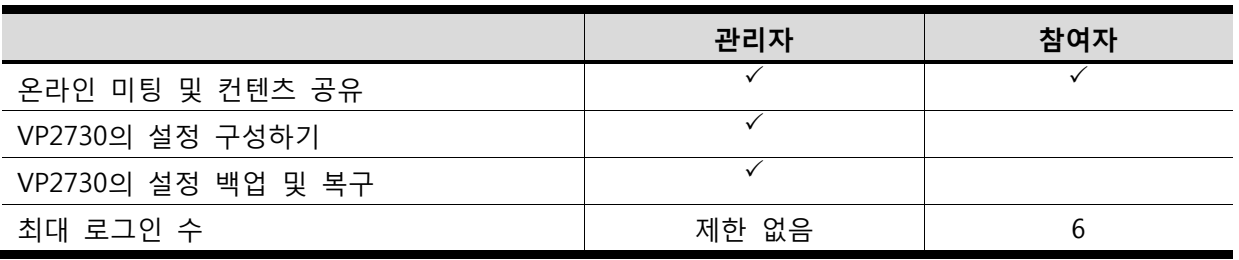

### **지원되는 웹 브라우저**

VP2730은 다음 웹 브라우저와 운영 시스템을 통해 웹 UI에 접속할 수 있도록 지원합니다.

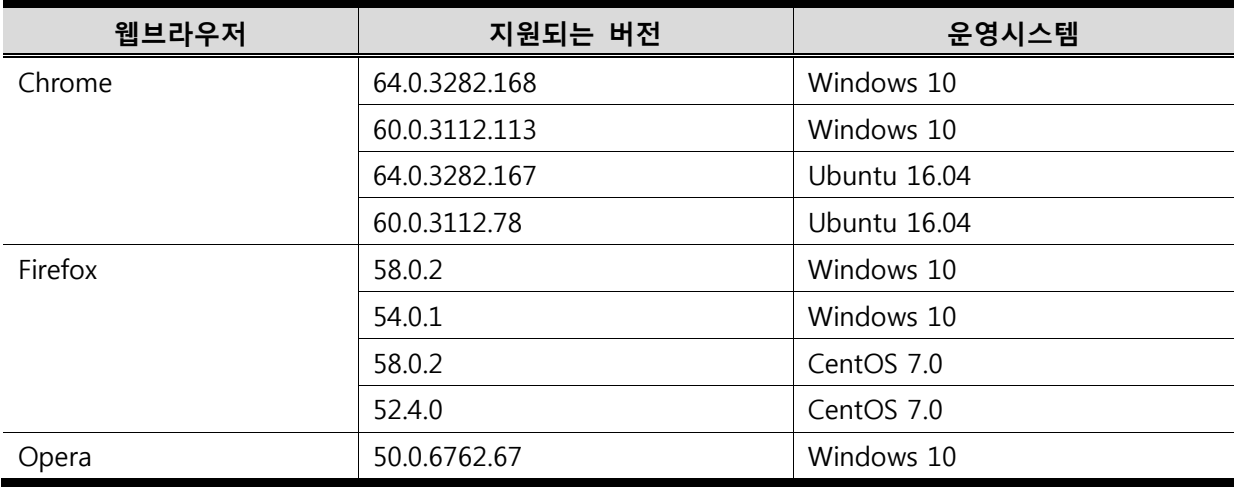

### **VP2730의 IP 주소**

VP2730이 네트워크에 처음 연결되면 유동 IP주소로 할당되거나 네트워크 스위치가 DHCP를 지원 하지 않으면 고정 IP주소를 사용합니다.

■ 고정 IP 주소와 다른 네트워크 설정은 다음과 같습니다.

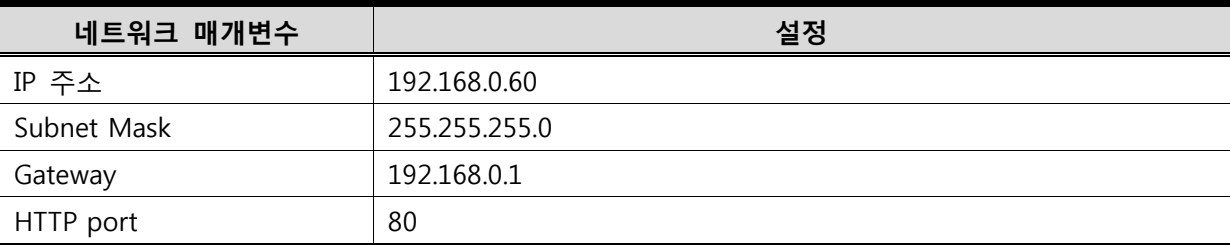

■ VP2730의 IP 주소를 찾기 위해 원격 제어에서 <sup>(国)</sup>을 눌러 OSD를 실행합니다. OSD에 IP 주소 가 나타납니다.

 $\equiv$  010.3.56.125 00115  $Display A$ <sub>1920</sub> x 1080 @ 60  $A$  $\overline{CD}$  $\odot$ YN. Capture Freeze F. Notification Go Live  $\boxed{H}$   $\leftarrow$   $\blacksquare$  Source 7 ⊣  $\Box$ ┝┿┿┪  $2000/01/01$ AM02:56 Go to next display Check notification  $ATEN$  VP2730

## **참여자 계정**

참여자로 VP2730의 웹 인터페이스에 로그인 하면 원격으로 아래의 기능을 수행하는 온라인 미팅 에 연결됩니다:

- VP2730에서 스트리밍 된 비디오 보기
- 즉각적인 메시지로 다른 미팅 참가자와 소통
- 미팅 참여자들과 스크린 공유

### **참여자로 로그인하기**

1. 웹브라우저에서, VP2730의 웹링크 (IP 주소)를 입력합니다. 스크린이 나타납니다.

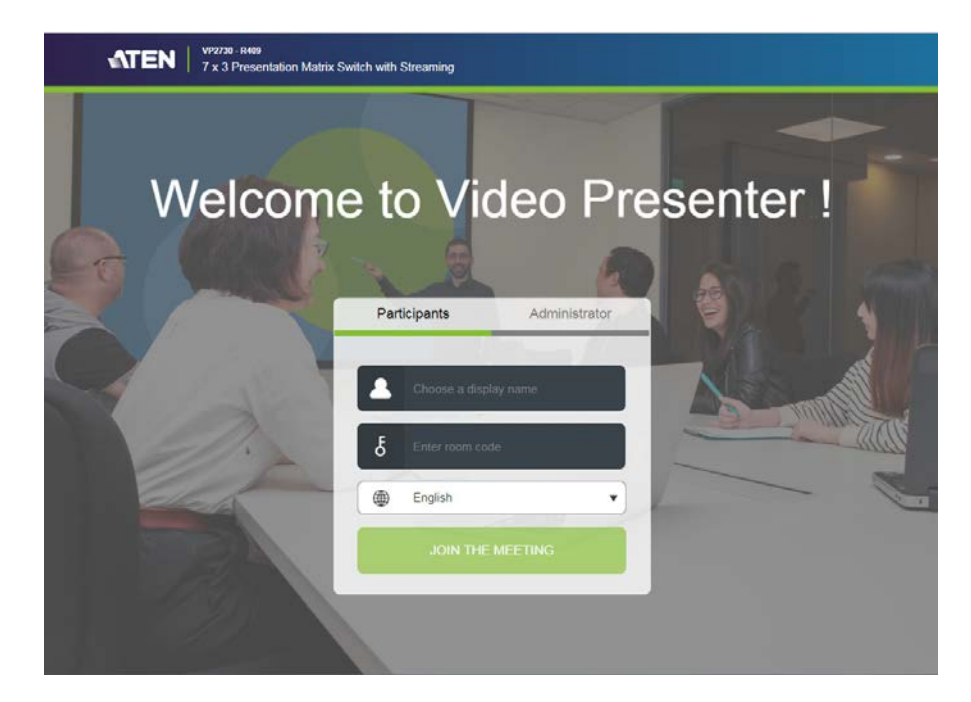

- 2. 원하는 디스플레이의 이름을 입력합니다.
- 3. VP2730에서 룸 코드가 사용 가능하면, 룸 코드를 입력하십시오.
- 4. (선택사항) 드롭다운 목록을 클릭하여 디스플레이 언어를 변경합니다.
- 5. **Join the Meeting**을 클릭합니다. 미팅의 웹뷰에 즉각적으로 로그인 됩니다.

### **참여자 스크린**

VP2730의 웹 인터페이스에 참여자로 로그인 하면 아래 제어기능에 접속 가능합니다.

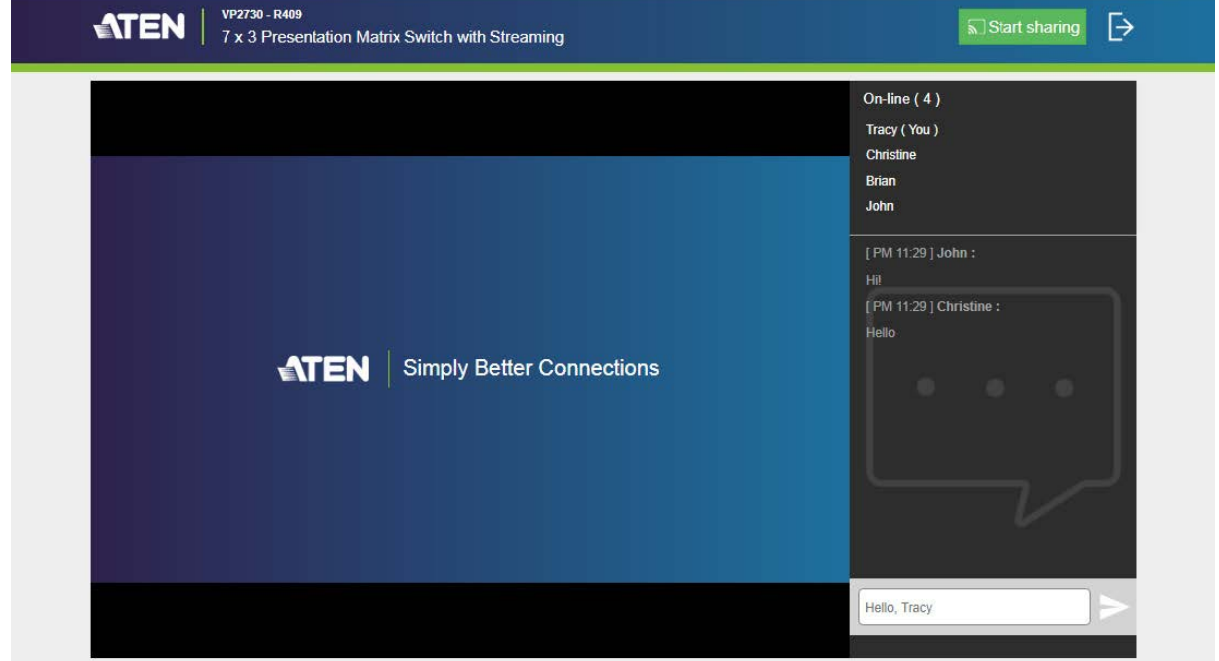

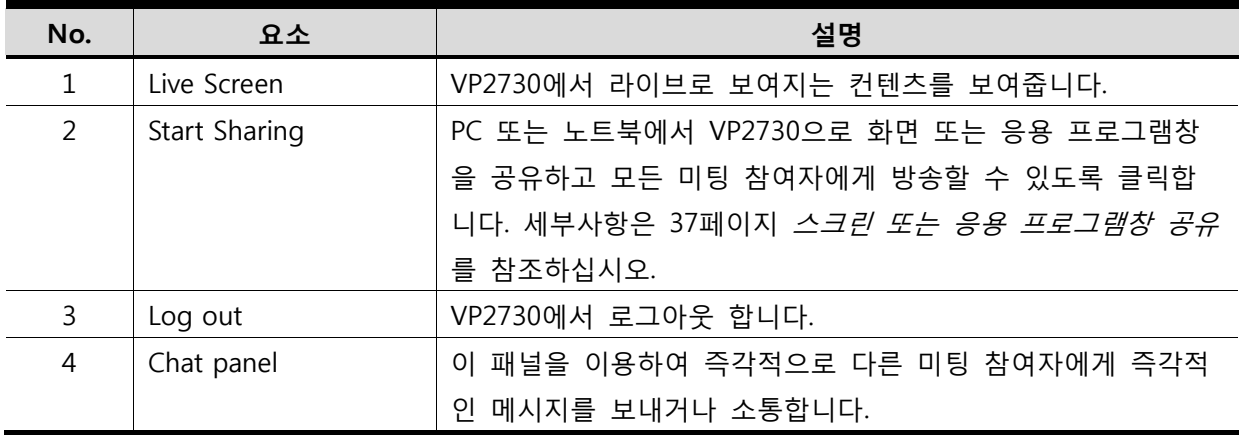

**Tip:** 왼쪽 상단 코너에 있는 ATEN 로고를 클릭하면 ATEN 공식 웹사이트에 접속합니다.

### **스크린 또는 응용 프로그램 창 공유하기**

VP2730의 웹 인터페이스에 로그인 함으로써, 사용자의 PC, 노트북 또는 응용 프로그램창의 모든 스크린을 웹 인터페이스에 로그인 된 VP2730의 참여자와 관리자에게 공유할 수 있습니다.

#### **주의:**

- 이 기능은 Chrome 사용 시만 사용 가능합니다.
- VP2730은 동시에 최대 5개의 스트리밍 채널을 수신할 수 있습니다.
- 1. 공유할 스크린 또는 응용 프로그램 창이 PC/데스크탑에 열려 있는지 확인하십시오.
- 2. VP2730의 웹 인터페이스에 참여자로 로그인 하십시오.
- 3. 참여자 스크린에서 **Start Sharing**을 클릭하십시오. 스크린이 나타납니다.

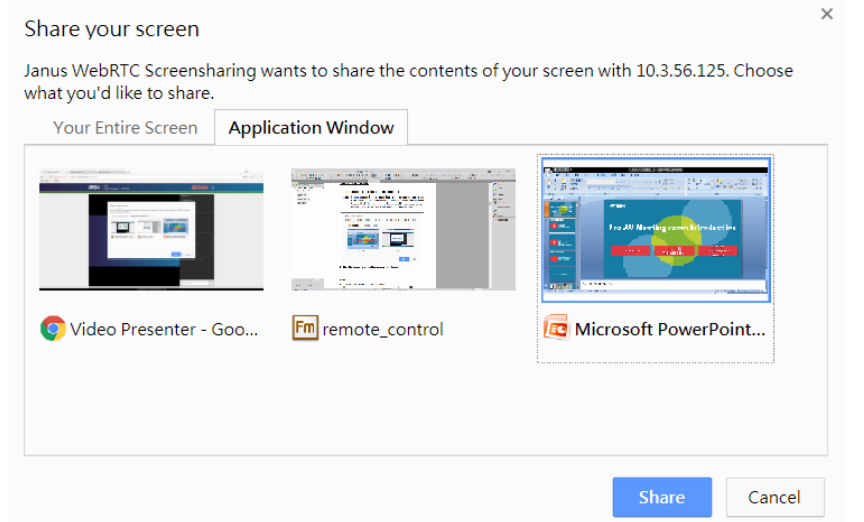

#### **주의:**

Chrome이 이 기능을 위해 적절한 확장자가 설치되지 않은 경우, 이 기능을 사용하려 할 때 확장 자 설치가 즉각적으로 나타납니다. 이 경우, 아래 단계를 따라 확장자를 다운로드 및 설치하십시 오.

- a. 팝업 창에서 **Download**를 클릭합니다.
- b. **Chrome**에서 새로운 탭을 열어 주소창에**chrome://extensions** 을 입력하여 확장 페이지를 엽 니다
- c. 오른쪽 상단 코너에 있는 **Developer mode**를 활성화하여 페이지를 불러옵니다.
- d. 이 페이지로 다운로드한확장자 파일을 가져와 파일을 설치합니다.
- e. 탭을 닫고 다시 열어 브라우저를 새로고침 합니다.

4. 스크린 또는 응용 프로그램 창을 선택한 후 **Share**를 클릭합니다. VP2730이 공유를 알립 니다.

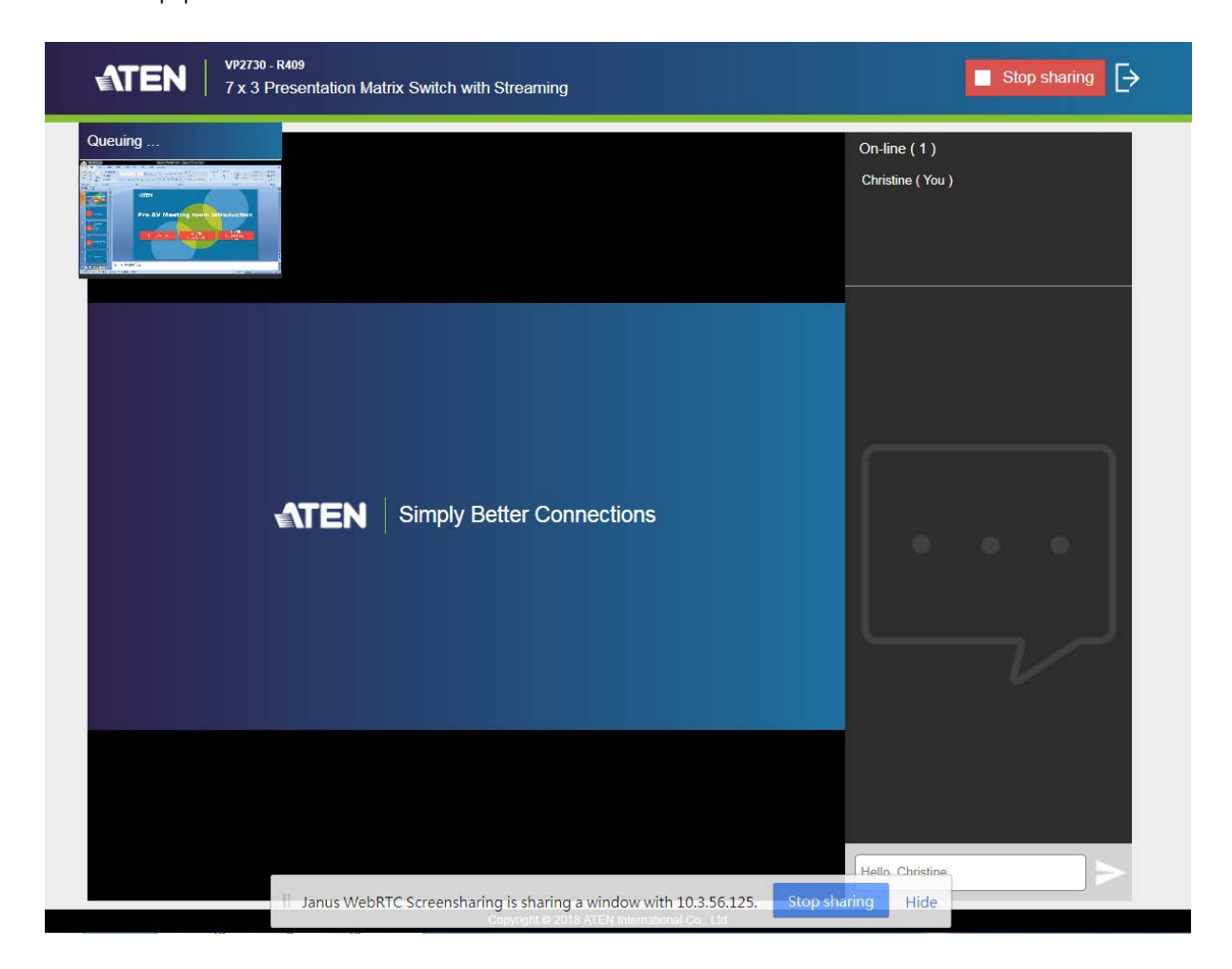

#### **주의:**

■ 응용 프로그램 창을 공유 시, 공유 가능하도록 열어 둡니다. 창을 최소화하면 공유가 종료됩니 다.

■PC 또는 노트북에서 오디오 컨텐츠와 함께 비디오를 공유하기 위해, 스피커에서 오디오 출력 와 이어를 분리한 후 PC / 노트북에 있는 마이크 입력 포트에 다시 연결합니다.

- 5. 미팅의 호스트는 소스 6으로 전환하면서 공유된 컨텐츠를 재생할 수 있습니다. **Tip:**컨텐츠 공유에 대해 호스트에게 알리려면, 다음과 같이 조작합니다.
	- 대기 창을 클릭하여 VP2730에 또 다른 알림을 보냅니다.

■채팅 패널을 이용하여 텍스트 메시지를 보냅니다.

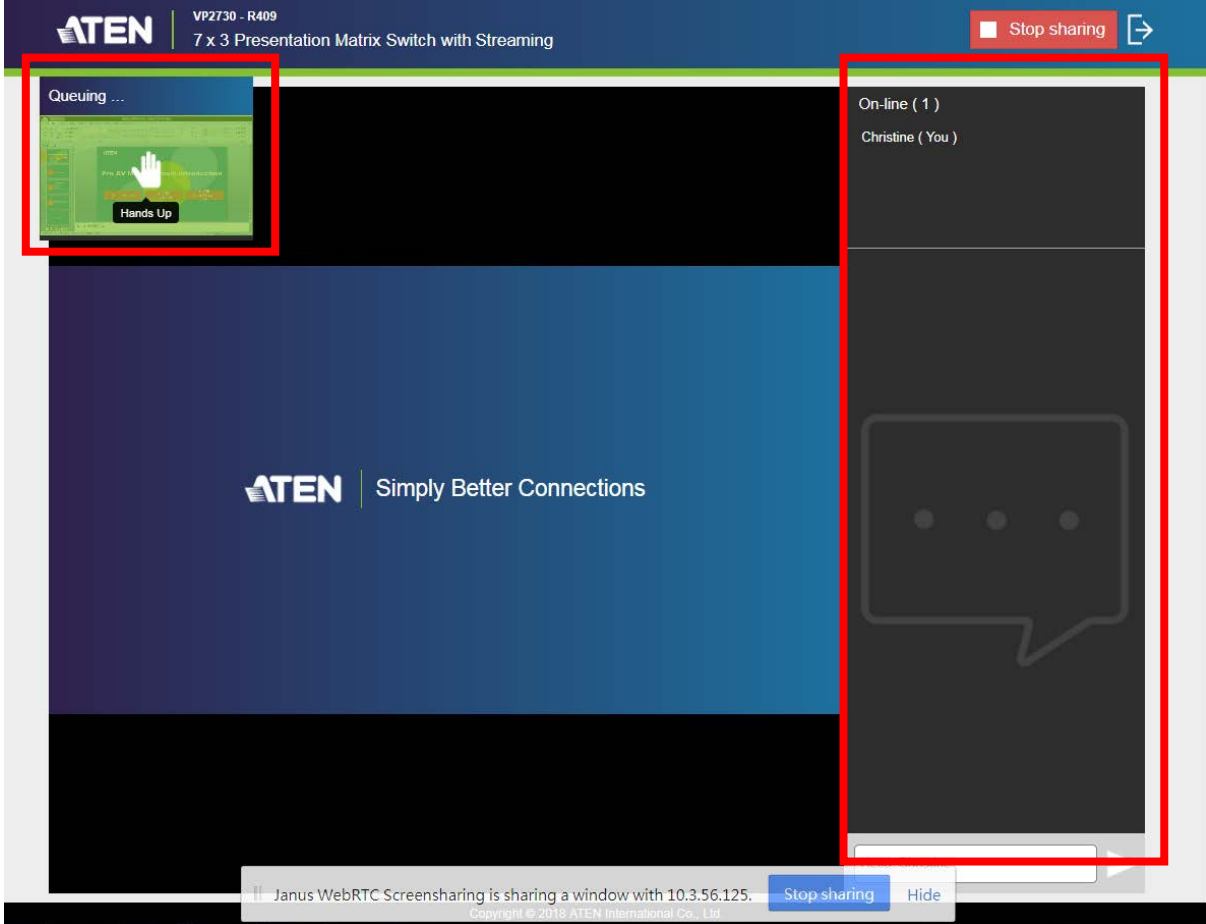

## **관리자 계정**

VP2730의 웹 인터페이스에 관리자로 로그인 시, 온라인 미팅에 원격으로 연결되어 있으며 VP2730의 설정에 접속할 수 있습니다.

### **관리자로 로그인 하기**

1. 웹 브라우저에서, VP2730의 웹 링크 (IP 주소)를 입력합니다. 아래 스크린이 나타납니다.

**주의:** OSD에서 VP2730의 웹 링크를 찾습니다. 세부사항은, 14페이지 디스플레이 소스 전 환하기를 참조하십시오.

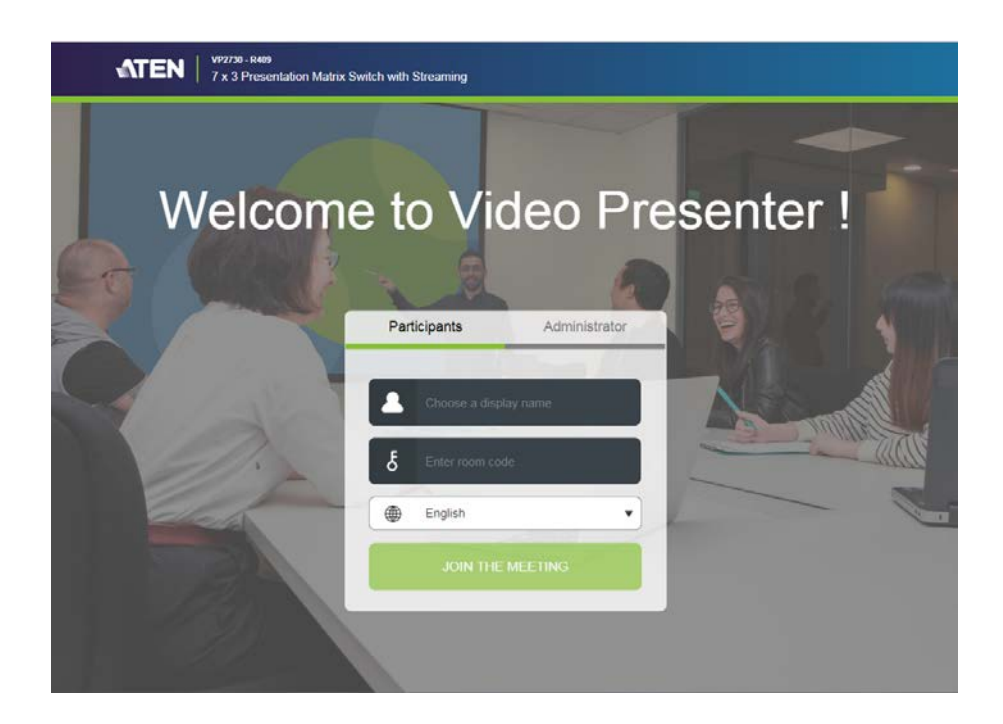

2. **Administrator** 탭을 클릭합니다. 스크린이 나타납니다.

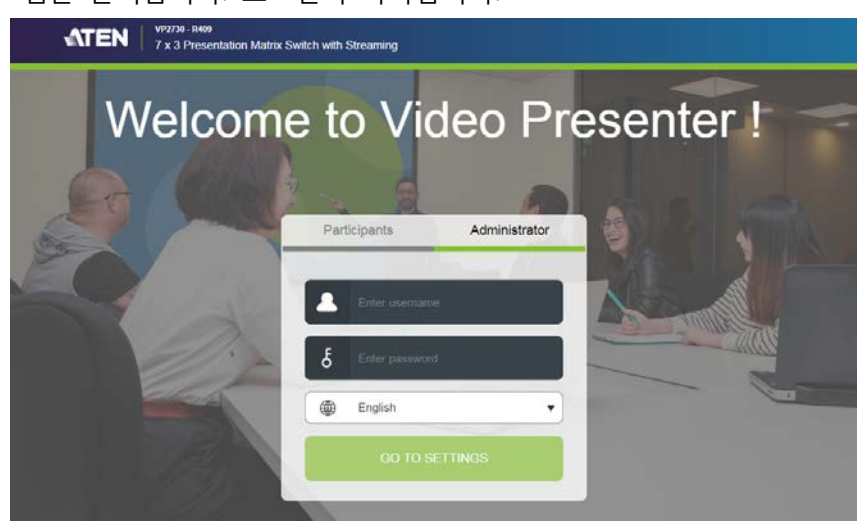

- 3. 관리자의 사용자 이름과 암호를 입력합니다. 기본 사용자 이름은 **administrator**이며 암호는 **password**입니다.
	- **주의:** ATEN은 처음 로그인 시, 암호 변경을 추천합니다. 암호를 변경하기 위해, 웹 인터페이스의 **General> Change password** 로 이동합니다.

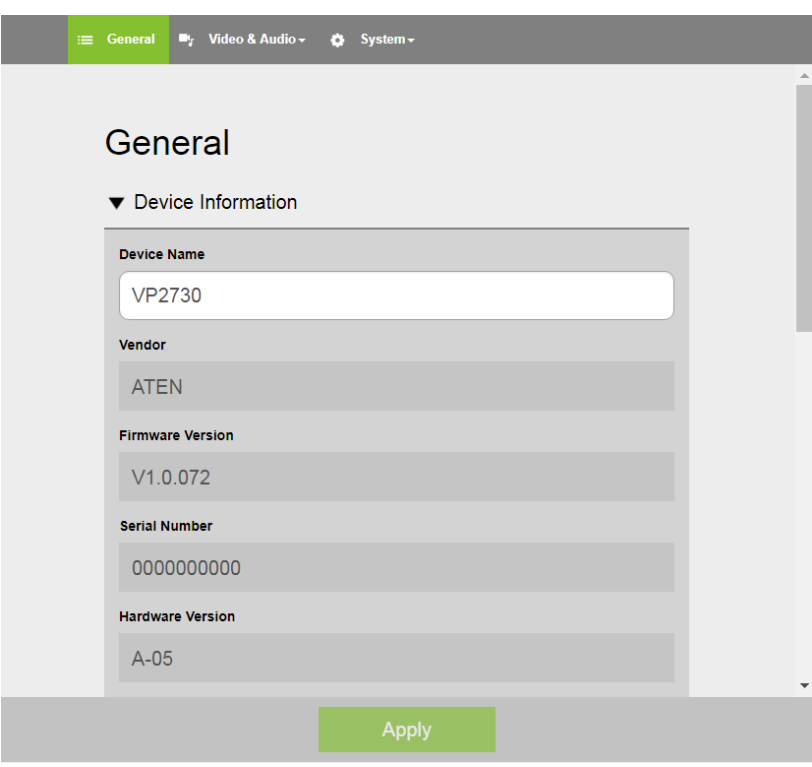

**VP2730 사용자 설명서**

### **관리자 스크린**

관리자로 로그인 하면 환경설정 뷰가 나타납니다.

### **환경설정 보기**

환경설정 보기를 이용하여 시스템 설정에 접속합니다. 환경설정 보기로 가기 위해 관리자로 웹 인터페이스에 로그인 합니다.

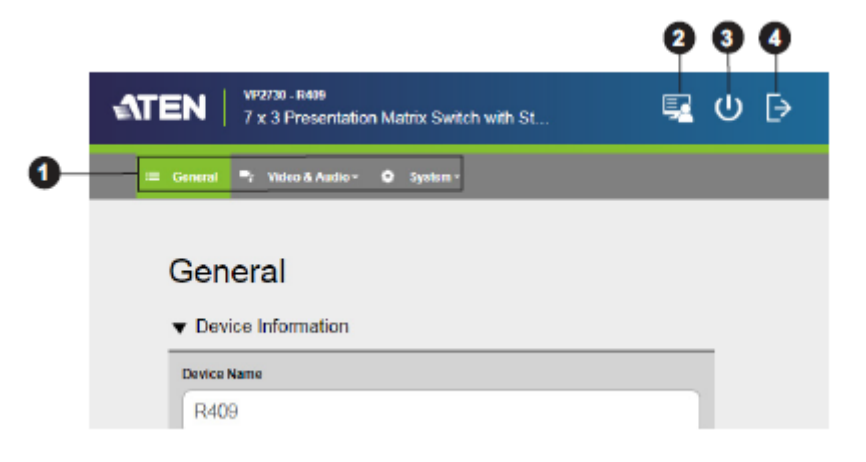

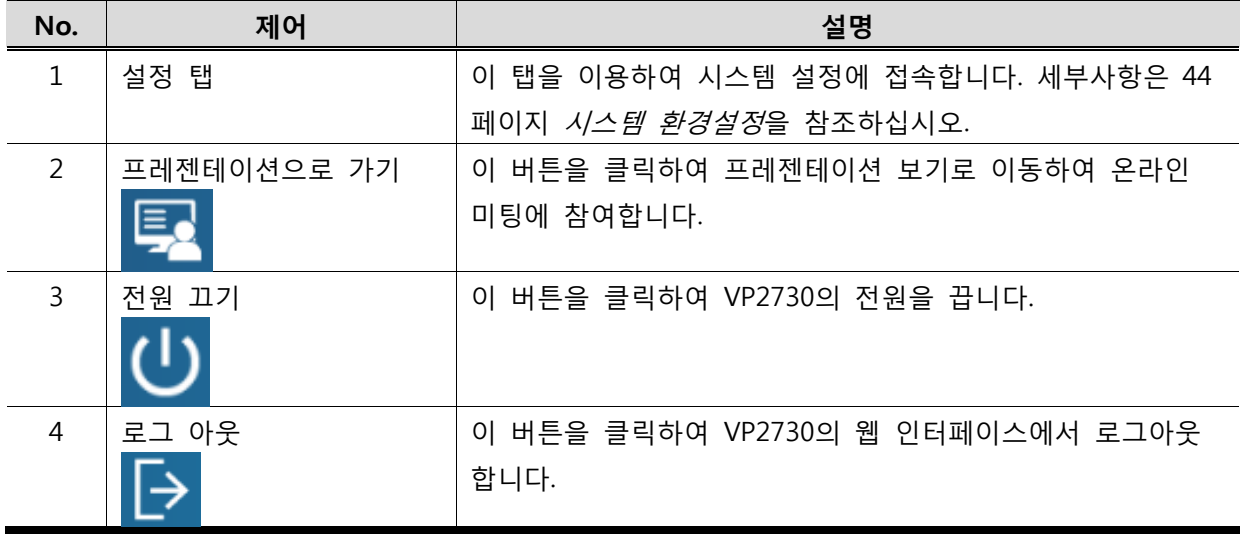

**Tip:** 왼쪽 상단 코너에 있는 ATEN 로고를 클릭하면 ATEN 공식 웹사이트로 이동합니다.

### **프레젠테이션 보기**

프레젠테이션 보기를 이용하여 온라인 미팅에 참여합니다. 프레젠테이션 보기에 접속하기 위해 관리자로 웹 인터페이스에 로그인 후 툴 바에 있는 **Go to Presentation** 아이콘을 클릭합니 다.

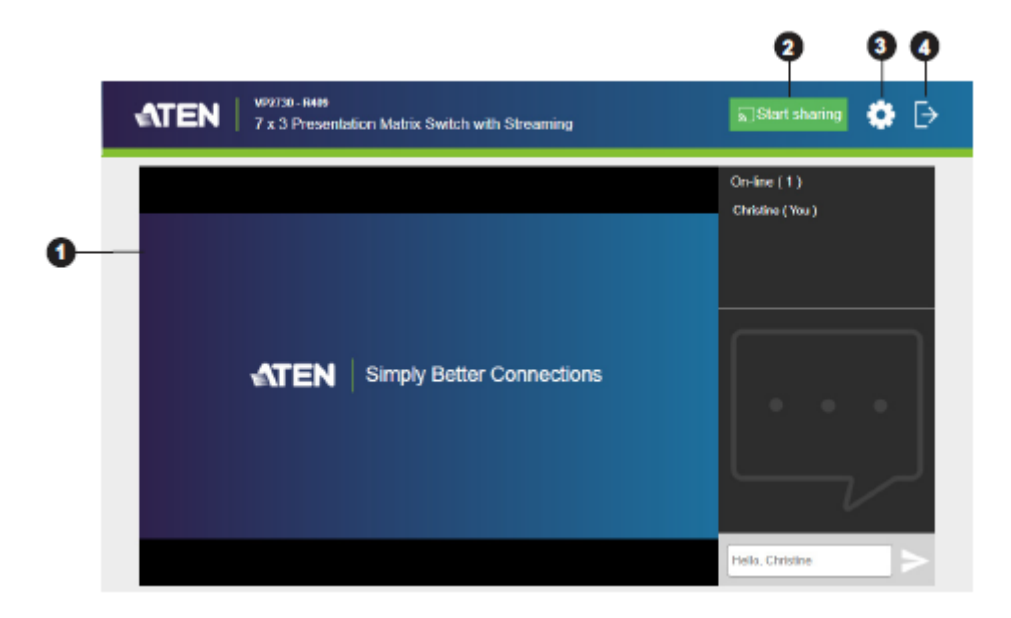

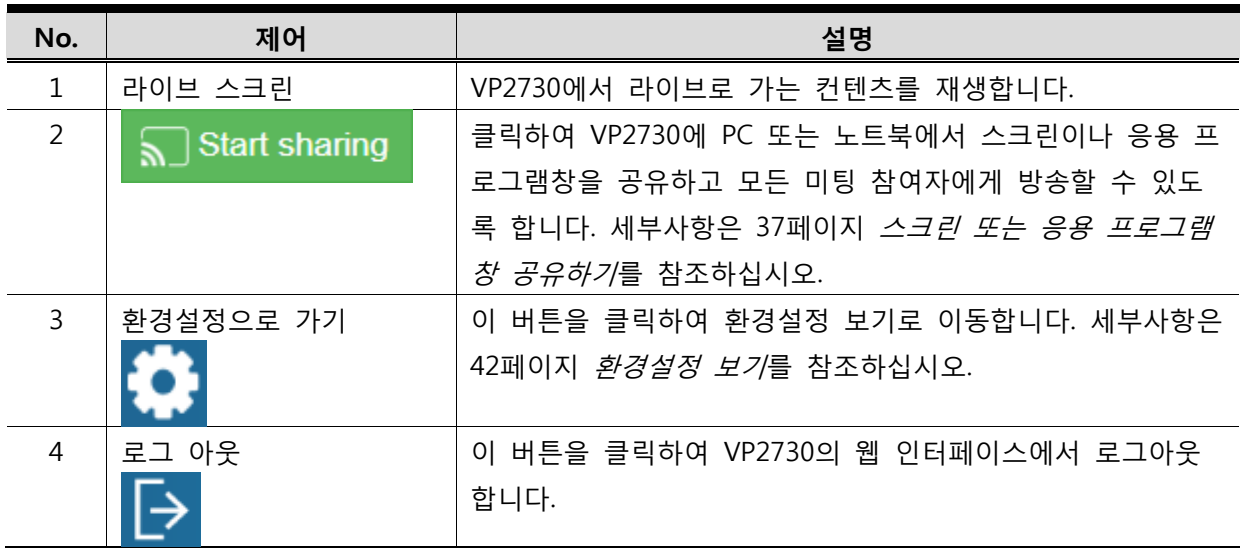

**Tip:** 왼쪽 상단 코너에 있는 ATEN 로고를 클릭하면 ATEN 공식 웹사이트로 이동합니다.

### **시스템 환경설정**

### **일반 설정**

일반 설정에는 장치 이름, 시스템 날짜 및 시간 그리고 로그인 인증서가 포함되어 있습니다. 일반 설정 페이지에 접속하기 위해, 관리자로 웹 인터페이스에 로그인 한 후 **General** 탭을 클릭합니다.

### General

**Confirm Password** 

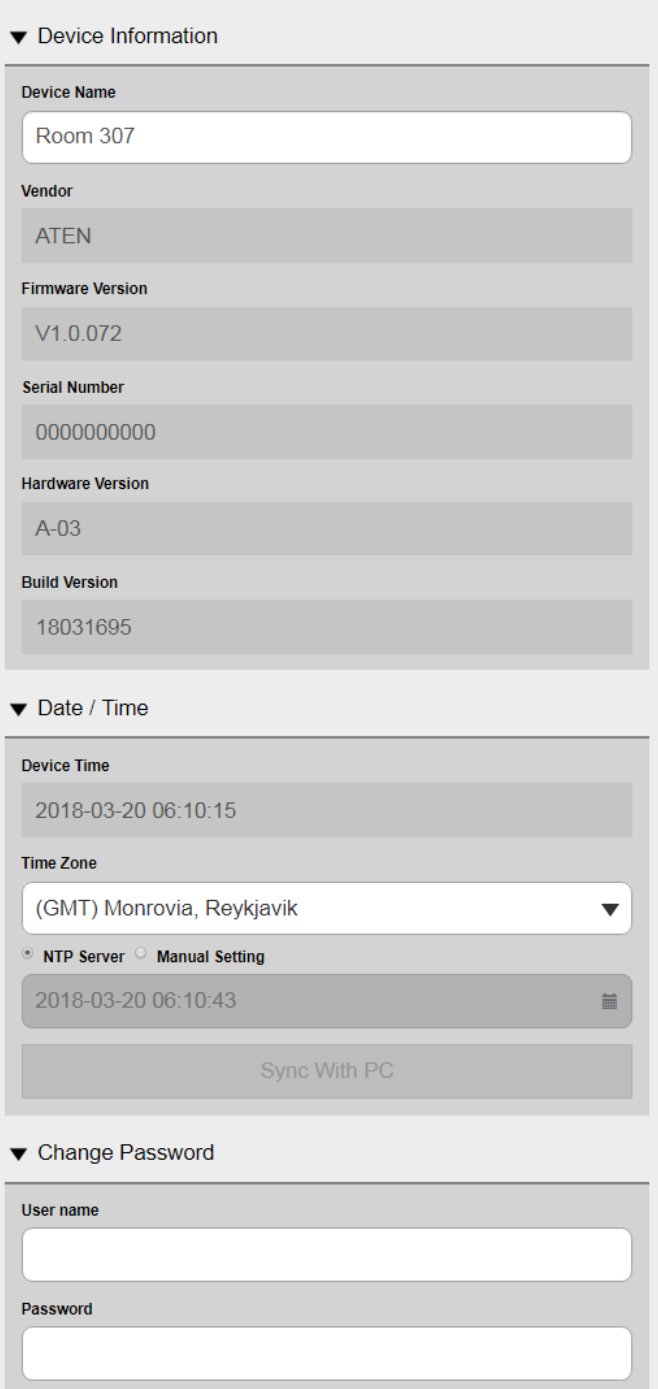

- **장치 정보**
	- ■VP2730의 벤더, 펌웨어 정보, 시리얼 번호, 하드웨어 버전 및 빌드 버전이 포함된 장치 정보를 알려줍니다.
- 장치 이름: VP2730의 이름을 입력합니다. VP2730의 이름은 웹 인터페이스의 상단에있습니다.

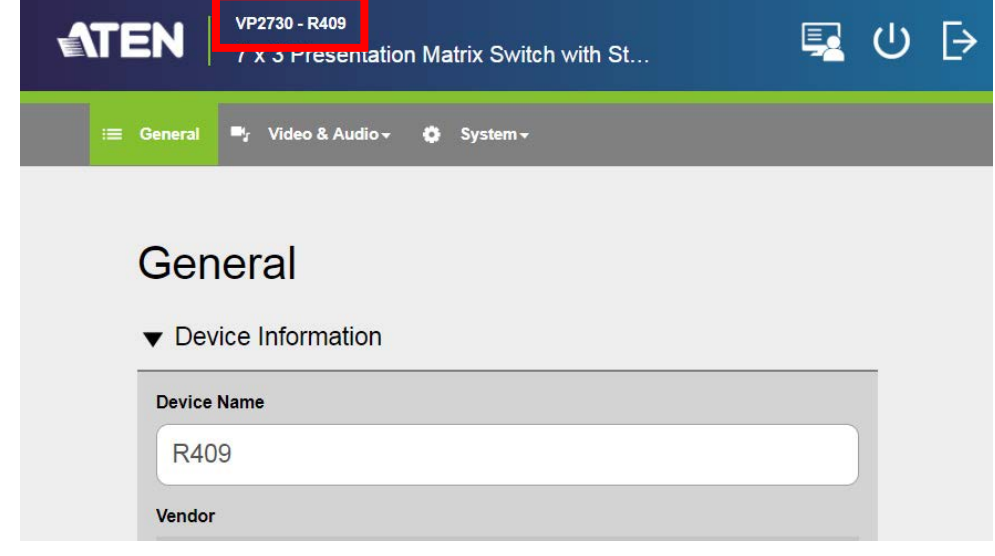

■ **날짜 / 시간**

**주의:** 날짜/ 시간이 변경되면 VP2730은 스스로 새로고침을 하며 스트리밍 된 채널 (소스6)에 대 한 연결이 자동으로 닫힙니다.

- 장치 시간: 현재 장치의 날짜와 시간이 보여집니다.
- 타임 존:드롭 다운 목록을 이용하여 타임 존을 선택합니다.
- NTP 서버: 이 옵션을 선택하여 VP2730의 날짜와 시간을 NTP 서버와 동기화 합니다.
- 수동 설정: 이 옵션을 선택하여 VP2730의 날짜와 시간을 수동으로 설정합니다.

지정된필드를눌러달력을열고날짜를선택합니다.  $\overline{\text{O}}$  를클릭하여시간을설정합니다.

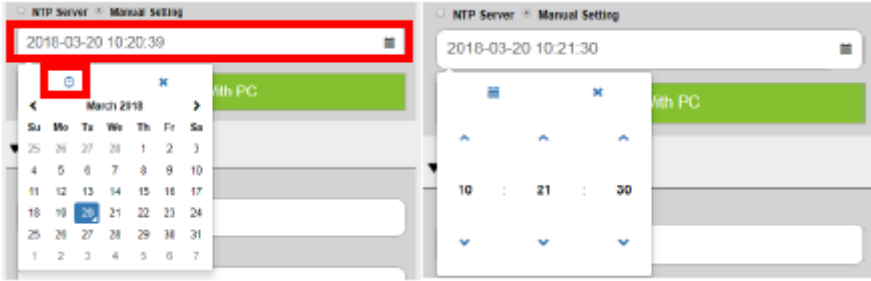

■ PC와 동기화하기: 이 버튼을 클릭하여 VP2730의 웹 인터페이스가 열려있을 때, 날짜와 시간을 PC와 동기화 합니다.

■**암호변경하기**

 로그인 인증을 변경하기 위해, 새로운 사용자 이름과 암호를 입력합니다. 새로운 암호를 입력 후 **Apply**를 클릭합니다.

#### **오디오 설정**

오디오 설정에 접속하기 위해, 관리자로 웹 인터페이스에 로그인 한 후 Video & Audio > Audio로 이동합니다.

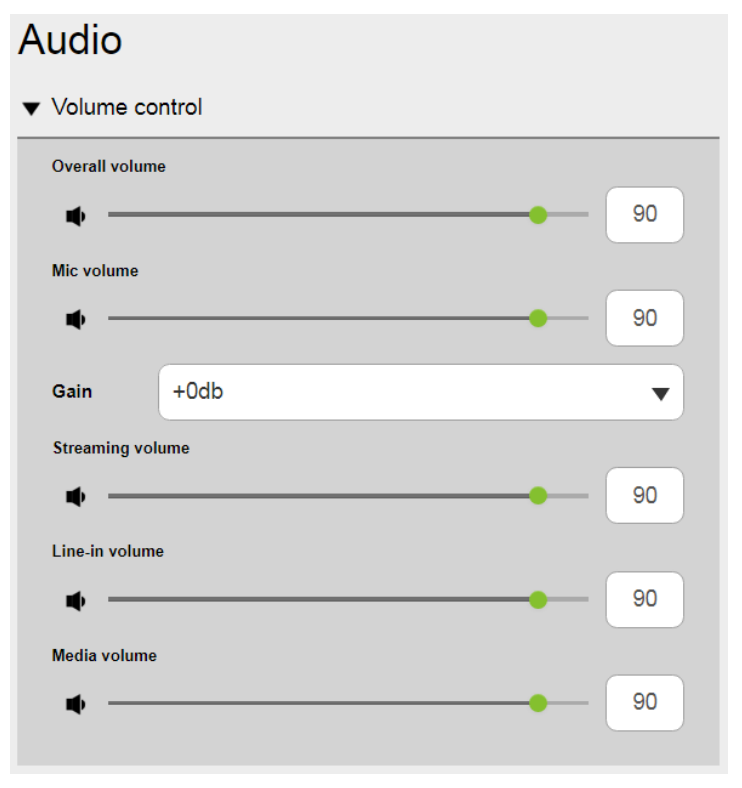

- **볼륨 제어:**슬라이더 바를 움직이거나 볼륨값을 변경하여 볼륨 설정을 조정합니다.
- 전체 볼륨: VP2730에 연결된 스피커의 볼륨을 설정합니다.

■ 마이크 볼륨: VP2730에 연결된 마이크의 볼륨을 출력 레벨을 이용하여 조정합니다. ■Gain:VP2730에 연결된 마이크의 볼륨을 입력 레벨을 이용하여 조정합니다. ■스트리밍볼륨:스트림 된 소스의 볼륨을 설정합니다.

■ 라인 인 볼륨: VP2730에 있는 소스2 오디오 잭에 연결된 소스의 볼륨을 설정합니다.

■ 미디어 볼륨: 연결된 소스의 볼륨을 설정합니다.

### **소스 설정**

소스 설정에 접속하기 위해, 관리자로 웹 인터페이스에 로그인 한 후 **Video & Audio > Source**로 이동합니다.

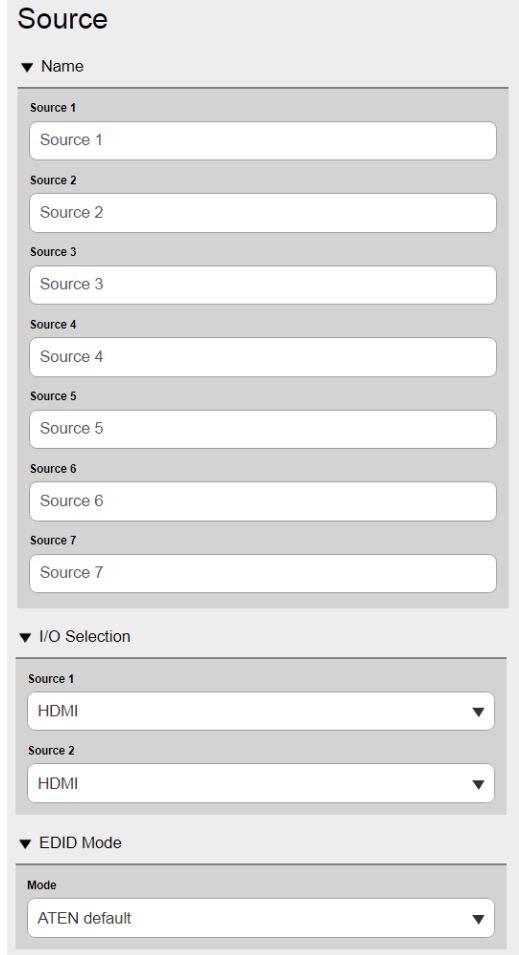

■**이름**: 이 란을 이용하여 VP2730에 연결된 소스의 이름을 지정합니다.

■**I/O 선택**:드롭 다운 목록을 클릭하여 소스 1과 2를 위한 우선선택된 인터페이스를 선택합니다. Auto를 선택하여 처음 감지된 입력을 소스로 사용합니다.

- **EDID 모드**:드롭 다운 목록을 클릭하여 EDID 모드를 선택합니다.
- **ATEN Default**: 이 모드는 ATEN에서 정의 한 EDID를 연결된 소스에 전송합니다.
- **Display A**: 이 모드는 디스플레이 A의 EDID를 연결된 소스에 전송합니다.

### **디스플레이 설정**

디스플레이 설정에 접속하기 위해, 관리자로 웹 인터페이스에 로그인 한 후 **Video & Audio > Display**로 이동합니다.

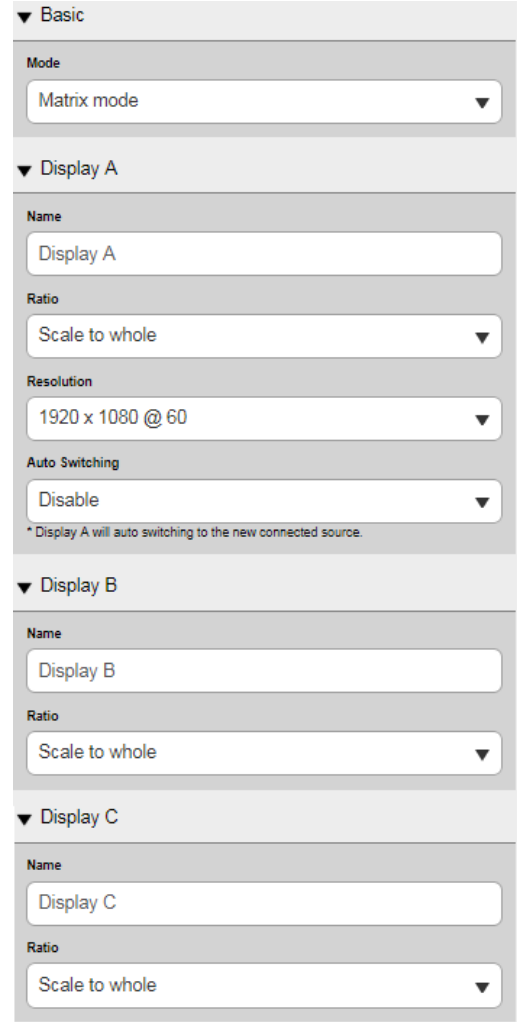

■ **Basic (모드)** :

- **매트릭스 모드**:각 연결된 디스플레이는 각기 다르게 설정 가능하며 다른 컨텐츠를 보여줍니다. 이것이 기본 모드입니다. 이 모드에서, 각 디스플레이는 각자의 OSD 패널에서 설정됩니다.
- ■**미러모드**: 각 연결된 디스플레이는 서로 거울과 같이 서로 다른 설정을 하지 않습니다. 이모드에 서하나의 디스플레이의 설정을 VP2730에 연결된 다른 디스플레이에 자동으로 적용합니 다.

■**디스플레이 A/B/C**: 연결된 디스플레이 장치의 이름, 비율 그리고 해상도를 설정합니다.

■**이름**: 클릭하여 연결된 디스플레이의 이름을 입력합니다.

■**비율**:

■**전체화면 비율**: 디스플레이의 4면에 비디오를 꽉 채웁니다.

- ■**자동 맟춤**:컨텐츠를 자르지 않고 디스플레이에 맞게 비디오 크기를 비례적으로 조정합니다. 이 경우, 화면의 상단과 하단 또는 왼쪽과 오른쪽에 공백이 생길 수 있습니다.
- ■**자동 자름**: 화면을 완전히 채우도록 비디오 크기를 비례적으로 조정합니다. 표시 범위를 벗어난 컨텐츠는 잘립니다.
	- ■**해상도**:드롭 다운 목록을 클릭하여 해상도를 선택 후 디스플레이 장치를 위해 비율 설정을 새로 고침 합니다. 이 란은 디스플레이가 VP2730에 연결되었을 때만 사용 가능 합니다.
	- ■오토스위칭: 새롭게 감지된 소스에 자동으로 전환합니다. 이 옵션은 디스플레이 A에서만 사용 가능합니다.

### **네트워크 설정**

VP2730의 네트워크 연결 설정을 구성하기 위해, 관리자로 웹 인터페이스에 로그인 한 후 **System > Network**으로 이동합니다.

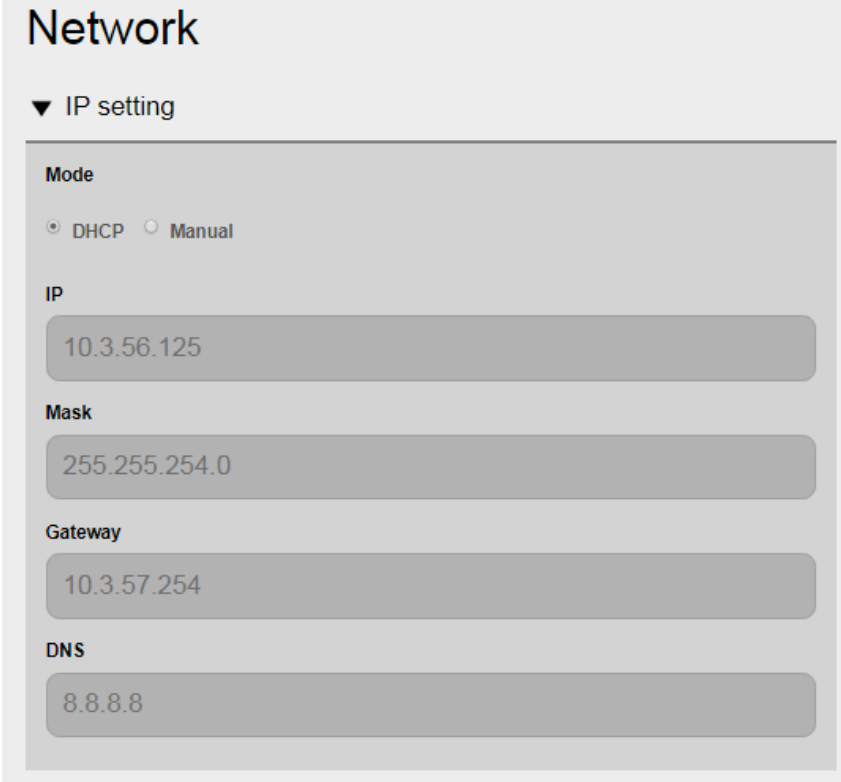

■**DHCP**:연결된 네트워크 스위치가 IP 주소, Subnet Mask, gateway 및 DNS를 VP2730에 유동 할당 하도록 이 옵션을 선택합니다.

■**수동**: IP 주소, Subnet Mask, gateway 및 DNS를 수동으로 입력하기 위해 이 옵션을 선택합니다. VP2730은 네트워크 설정 변경 후 재부팅 하지 않아도 됩니다.

### **시스템 펌웨어 업데이트 하기**

**VP2730 사용자 설명서**

- 1. 적용하고 싶은 펌웨어 파일을 준비합니다.
- a) <http://www.aten.com/global/en> 에서 제품 페이지로 이동합니다.
- b) **Support and Download** 탭에서 펌웨어 파일을 다운로드 합니다.
- 2. VP2730에 관리자로 웹 인터페이스에 로그인 한 후 **System> Maintenance > Firmware Updates**로 이동합니다.
- 3. 펌웨어 업데이트 섹션에서 다운로드한펌웨어 파일을 찾은 후 **Update**을 클릭합니다.
- 4. 업데이트가 완료되면 확인 메시지가 나타납니다.

#### **시스템 설정 백업하기**

VP2730의 환경설정을 백업 및 내보낼 수 있습니다. 사용자 이름과 암호 설정은 백업되지 않습니 다.

- 1. VP2730에 관리자로 웹 인터페이스에 로그인 한 후 **System >Maintenance>Backup / restore**로 이동합니다.
- 2. **Backup**을 클릭합니다.

#### **시스템 설정 복구하기**

- 1. VP2730에 관리자로 웹 인터페이스에 로그인 한 후 **System >Maintenance>Backup / restore**로 이동합니다.
- 2. VP2730 설정을 복구하기 위해, **Browse File**을 클릭 후 미리 백업 해 둔 파일(.aes)로 이동 후,**Restore**을 클릭합니다.

#### **VP2730을 기본값으로 재설정하기**

- 1. VP2730에 관리자로 웹 인터페이스에 로그인 한 후 **System >Maintenance>Backup / restore**로 이동합니다.
- 2. **Reset to Default**를 클릭합니다. 네트워크 설정을 포함한 모든 설정을 기본값으로 재설정 합 니다.

#### **SSL 암호 적용하기**

VP2730과 VP2730의 웹 인터페이스에 접속하는 웹 브라우저 간 세션을 보안하기 위해 다음 단계

를 따라 SSL 암호화를 적용합니다.

- 1. 신뢰하는 인증 기관의 SSL 인증을 구매하여 VP2730의 웹 인터페이스에 접속할 수 있는 컴퓨터에 파일을 저장합니다.
- 2. VP2730의 웹 인터페이스에 관리자로 로그인 한 후 **System >Maintenance> Web Server SSL**로 이동합니다.
- 3. **Browse File**을 클릭하여 SSL 인증과 보안키를 업로드 합니다.
- 4. **Update**을 클릭하여 SSL 인증을 적용합니다.

## **부록**

## **안전지침**

### **일반**

- ◆ 이 제품은 내부용으로만 사용합니다.
- ◆ 아래 지시사항들을 전부 읽기를 권장합니다. 나중을 위해 따로 보관해 두십시오.
- ◆ 장치에 관한 모든 경고와 지시사항을 따르십시오.
- ◆ 불안정한 위치(카트, 스탠드, 표 등)에 장치를 놓지 마십시오. 만약 장치가 떨어지면 심각한 피해가 발생할 수 있습니다.
- ◆ 물 근처에서 장치를 사용하지 마십시오.
- ◆ 난방기나 열기구 근처 혹은 위에 장치를 놓지 마십시오.
- ◆ 장치 캐비닛은 통풍이 잘 이루어지도록 하기 위한 틈과 구멍이 있습니다. 이러한 통풍구는 절대 막거나 덮어서는 안됩니다.
- 통풍구를 막을 수 있기 때문에 부드러운 표면(침대, 소파, 카펫 등) 위에 절대 장치를 놓아서는 안됩니다. 마찬가지로 장치는 적절히 통풍이 이루어지지 않는 막힌 공간에 놓아서도 안됩니다.
- 절대 장치 위에 어떤 액체도 흘려서는 안됩니다.
- ◆ 청소하기 전에 벽 콘센트에 있는 플러그를 빼십시오. 액체나 분무기를 사용하지 마십시오. 젖은 수건을 이용하십시오.
- ◆ 장치는 라벨에 쓰여진 전원의 종류에 따라 동작해야 합니다. 만약 이용 가능한 전원의 종류에 대해 확신할 수 없다면, 판매자나 지역 전력 관리소에 문의하십시오.
- ▶ 장치는 230V 교류 전원을 가진 IT 전원 분배 시스템에 맞게 제작되었습니다.
- ◆ 설비에 손상을 방지하기 위해 모든 장치들이 적절하게 접지되어 있는 것이 중요합니다.
- 장치는 안전을 위하여 3선 그룹 플러그로 되어 있습니다. 만약 콘센트에 플러그를 삽입할 수 없다면, 전기기사에게 문의하여 콘센트를 교체하십시오. 그라운드 타입 플러그의 목적에 맞지 않는 시도를 하지 마십시오. 항상 사용자의 지역/국내 배선 규정을 따르십시오.
- ◆ 전원코드나 케이블 위에 어떤 것도 올려놓지 마십시오. 전원 코드나 케이블이 밟히거나 걸리지 않도록 정리하십시오.
- ◆ 연장 코드가 이 장치에 연결되어 있을 경우에는 연장코드에 연결되어 있는 다른 모든 장치들이 사용하는 총 전류량이 연장 코드가 견딜 수 있는 최대 전류량을 초과하지 않는지 확인하십시오. 벽 콘센트에 연결된 모든 장치들이 사용하는 총 전류량이 15 암페어를 초과하지 않았는지 확인하십시오.
- ◆ 갑작스럽거나 일시적인 전원 증가나 감소를 방지하기 위해서, 전류 안정기, 전원 분배기,

혹은 전원 안정 공급기(UPS)를 사용하십시오.

- ◆ 시스템 케이블과 전원 케이블을 주의해서 배치하십시오. 케이블 위에 어떤 것도 놓지 않도록 하십시오.
- 캐비닛 슬롯에 어떤 물체로 넣지 마십시오. 물체가 위험한 전압 위치를 건드릴 수 있고 전류가 흘러 화재나 전기 쇼크가 올 수 있습니다.
- ◆ 절대 스스로 장치를 수리하려고 하지 마십시오. 승인된 수리공에게 모든 수리를 맡기십시오.
- ◆ 만약 다음 상황들이 발생하면 벽 콘센트에서 장치를 분리하고 수리를 위해 승인된 수리공에게 가져가십시오.
	- ◆ 전원 코드나 플러그가 손상되었거나 벗겨진 경우
	- ◆ 액체가 장치 안으로 흘러 들어간 경우
	- 비나 물에 장치가 노출된 경우
	- 높은 곳에서 떨어졌거나 캐비닛이 손상된 경우
	- ◆ 장치의 성능이 수리를 요할 정도로 눈에 띄게 변화한 경우
	- ◆ 동작 지시사항을 따랐을 때 정상적으로 동작하지 않는 경우
- ◆ 오직 동작 지시사항에 포함되는 컨트롤들만 조절하십시오. 다른 컨트롤들을 적절하지 않게 조절하는 경우 숙련된 수리공이 광범위하게 수리 작업을 할 정도의 손상을 장치에 입힐 수 있습니다.

### **랙마운트**

- ◆ 랙 위에 작업하기 전에 stabilizer가랙에서 바닥까지 안전하게 설치되었는지 확인하시고, 랙의 총 중량을 확인하십시오. 앞면과 옆면 stabilizer를 랙 하나에 설치하거나, 랙 위에 작업하기 전에 여러 개의 랙이 겹친 곳에 앞면 stabilizer를 설치하십시오.
- ◆ 항상 랙 아래에서 위로 물건을 놓으십시오. 그리고 맨 처음 랙에 가장 무거운 물건을 올려 놓으십시오.
- ◆ 랙에 장치를 설치하기 전에 랙이 평평하고 안정적인지 확인하십시오.
- ◆ 장치 레일을 눌렀을 때, 빗장을 풀고 랙에 장치를 밀어 넣거나 뺄 때 주의하십시오. 슬라이드 레일에 손가락을 다칠 수 있습니다.
- ◆ 장치를 랙에 삽입한 후에 조심스럽게 레일을 고정 위치까지 늘립니다. 그리고 나서 장치를 랙에 밀어 넣습니다.
- ◆ 랙에 전원을 제공하는 AC 전원 분류 회로에 과부하를 일으키지 마십시오. 총 랙 부하는 분류 회로 용량의 80%를 초과해서는 안됩니다.
- ◆ 랙에 사용된 모든 장치들이 적절하게 접지되어 있는지 확인하십시오. 전원 스트립 및 다른 전기 커넥터 포함
- ◆ 랙 환경의 동작 공기 온도가 장비를 위해 제조업체에서 설정된 최대 공기 온도를 초과하지 않도록 하십시오.
- ◆ 랙안에 다른 장치들이 수리 중일 때 어떤 장치든지 밟거나 기대지 마십시오.

## **기술 지원**

### **국제**

 문제 해결, 문서 자료 그리고 소프트웨어 업데이트를 포함한 온라인 기술 지원 [:http://support.aten.co.kr](http://support.aten.co.kr/)

전화 지원은 iii페이지 전화지원을 참조하세요

## **국내(한국)**

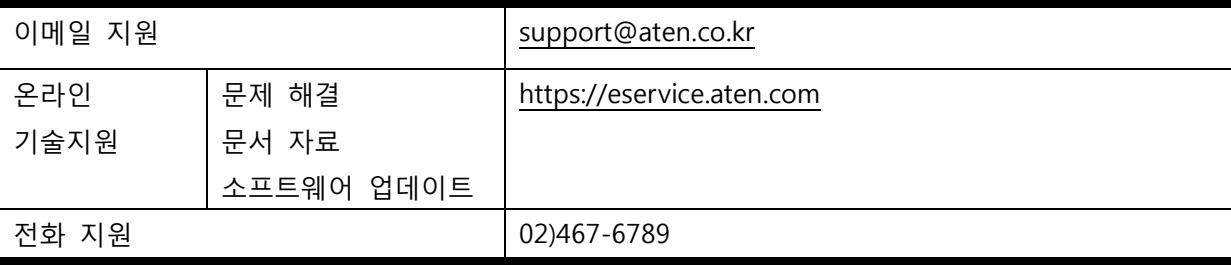

#### **북미**

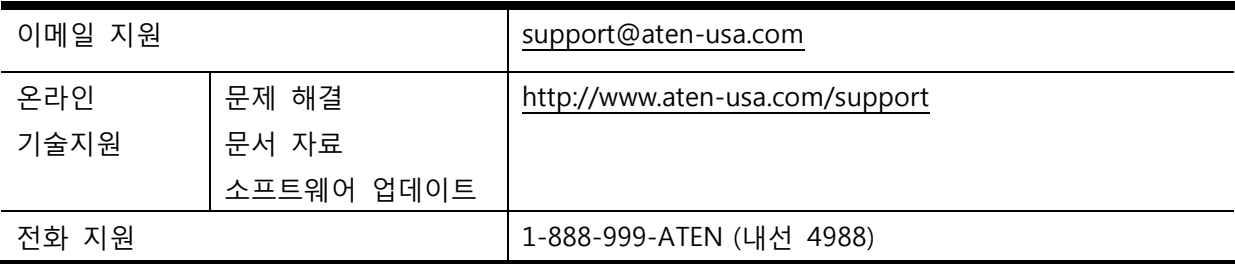

문의 전 아래의 내용을 먼저 알려주십시오:

- 제품 모델 번호, 시리얼 번호 및 구입 날짜
- 운영체재, 개정 버전, 확장 카드 및 소프트웨어를 포함한 사용자 컴퓨터 정보
- ◆ 에러가 발생시 표시되는 에러 메시지
- 에러가 발생하게 된 작업 순서
- 도움이 될만한 기타 정보

**사양**

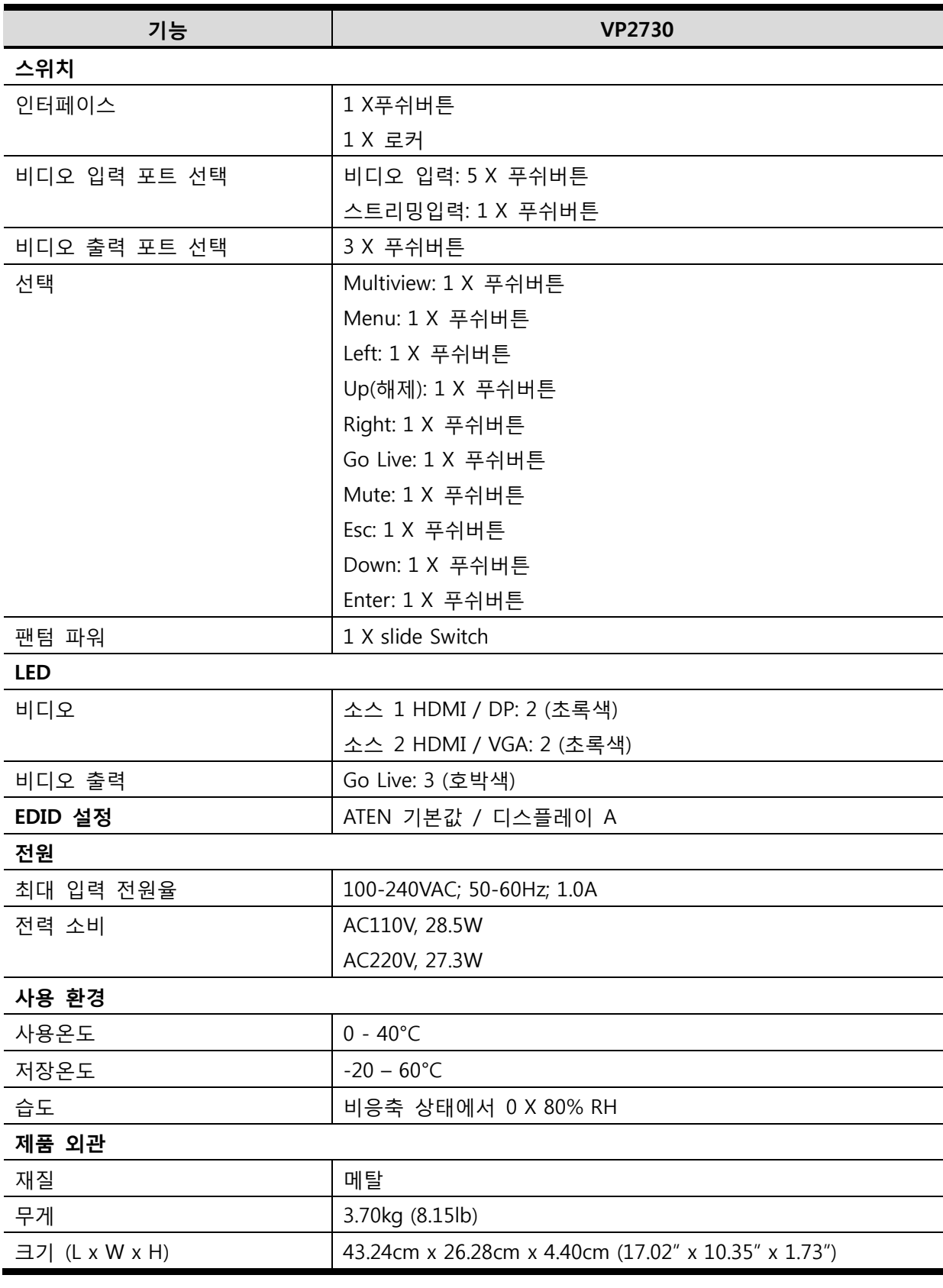

# **안전 정보**

회로 과부하를 피하기 위해, 회로에 장비를 연결하기 전에 전원 공급 장치 사양의

한계를 숙지하고 초과하지 않도록 하십시오. 위험한 상황을 만들지 않도록 또는 기존의 위험한 상황이 존재하지 않도록 항상 회로의 전기적 사양을 확인하십시오. 회로 과부하는 화재 발생 및 장비를 파괴할 수 있습니다.

## **하드웨어 보증 제한**

ATEN은 재료 및 제조상의 결함에 대해 구입일로부터 3년의 보증 기간 (보증 기간은 지역/국가마다 다를 수 있음)으로 구매한 국가에서 하드웨어를 보증합니다. 이 보증 기간에는 ATEN LCD KVM 스위치의 LCD 패널이 포함됩니다. 단, LCD 패널은 1년 보증만 지원합니다. (자세한 내용은 A+ 보증 참조). 케이블 및 액세서리는 표준 보증의 적용을 받지 않습니다.

## **제품 보증 연장**

당사의 표준 제품 보증 기간은 제품 구매일로부터 3년이지만, 추가 금액 지불 후 위의 서비스를 신청하여 각각 최대 5년까지 제품 보증 기간을 연장할 수 있습니다. 단, LCD 제품의 패널은 이 서비스에서 제외됩니다.

자세한 내용은 다음 웹 사이트를 참조하십시오.

<https://www.aten.com/kr/ko/supportcenter/rma-warrantyextension/>

## **하드웨어 보증 제한 적용 범위**

ATEN은 제품 구매 후 보증 기간 동안 무료로 수리 서비스를 제공합니다. 제품에 결함이 있는 경우 ATEN은 규정에 따라 (1) 제품을 수리 (2) 해당 제품이 단종 및 수리 불가인 경우 동일 제품 또는 동급 이상의 제품으로 교체되며 교체된 제품은 보증 기간이 남아 있다면 보증 기간은 유효합니다. 교체된 제품 또는 부품은 ATEN의 자산이 됩니다. 본사의 보증 정책에 대한 자세한 내용은 다음 웹 사이트를 참조하십시오. <https://www.aten.com/kr/ko/legal/policies/warranty-policy/>